# **PGL** USERS MANUAL ETHERNET PRINT SERVER

# Mini100/Mini2

### プラネックスコミュニケーションズ株式会社

# **PCi\_** USERS MANUAL ETHERNET PRINT SERVER

Mini100/Mini2

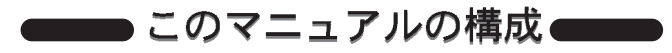

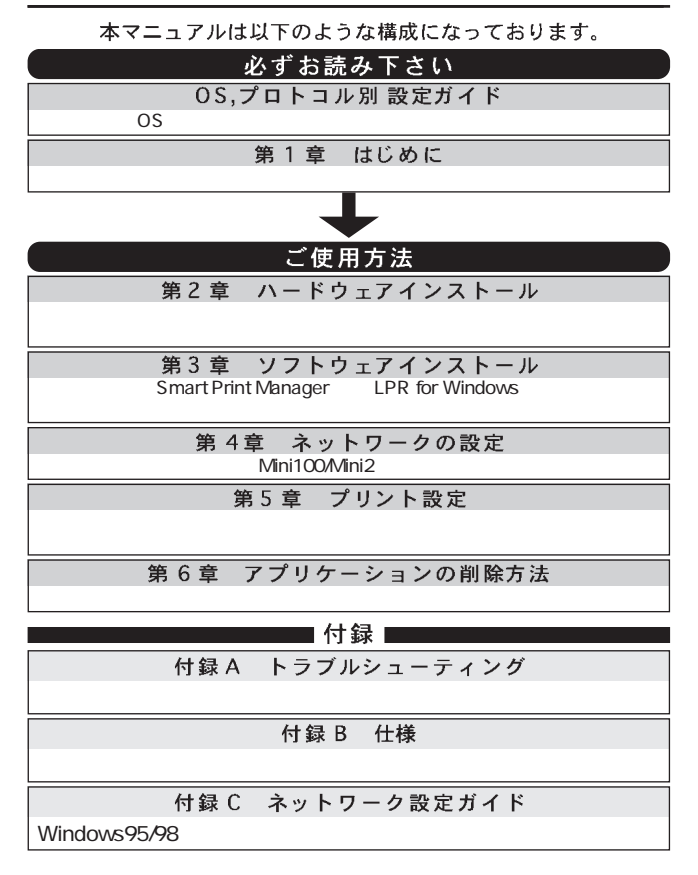

User's Manual Ver.1.0 Rev.A

目次一

OS,プロトコル別設定ガイド

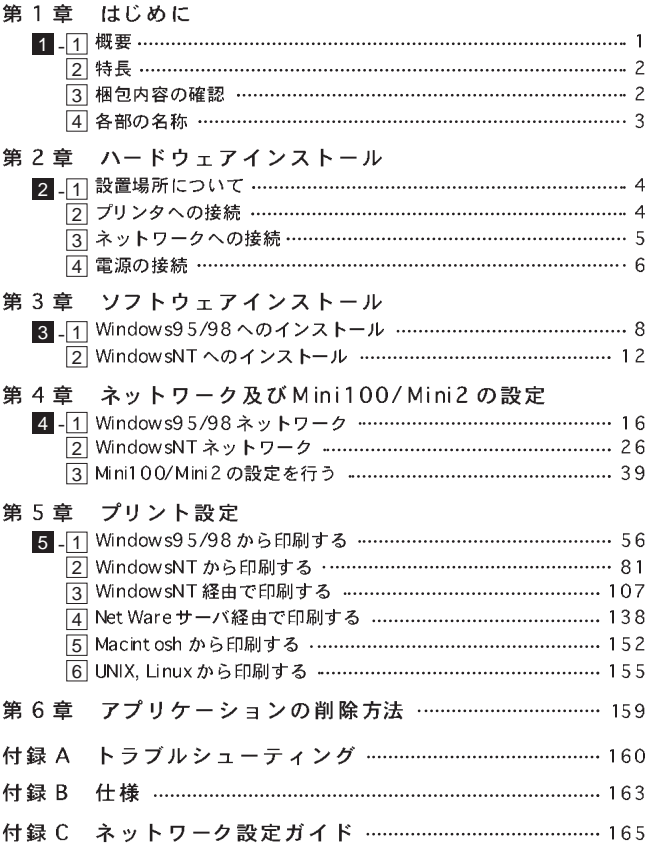

※記載の会社名および製品名は各社の商標または登録商標です。

# ○S,プロトコル別 設定ガイド

#### ◆ Windows95/98環境◆

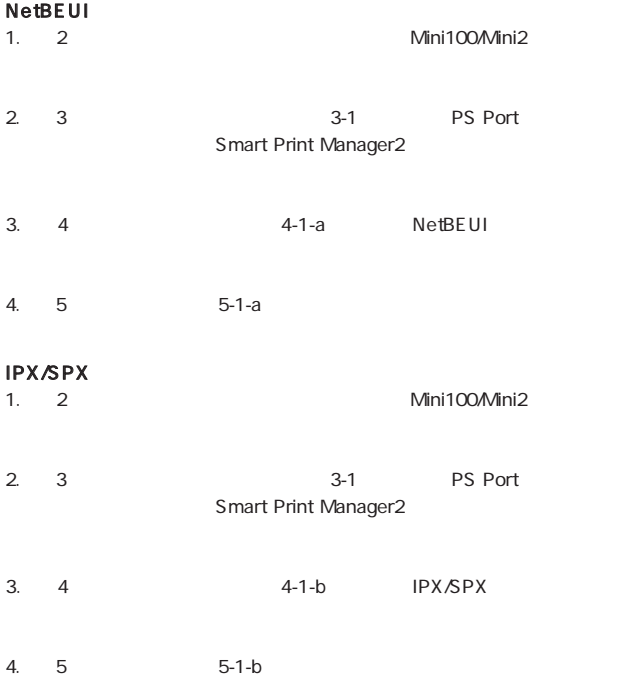

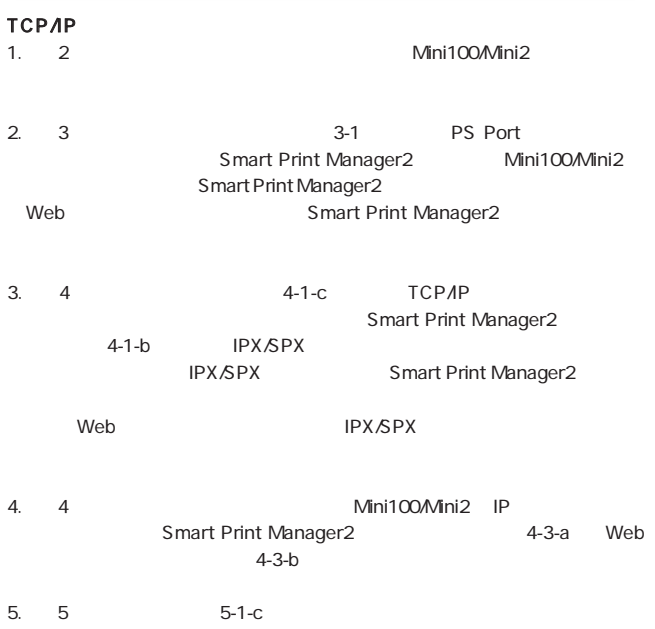

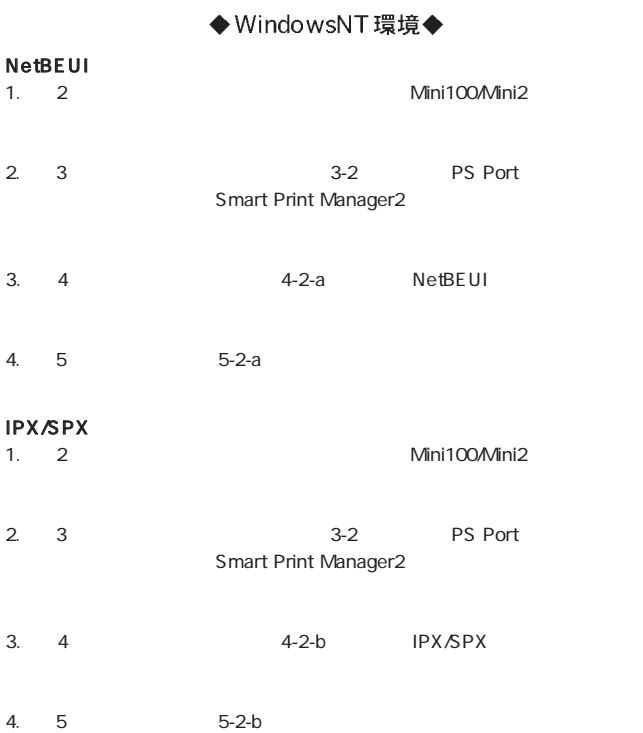

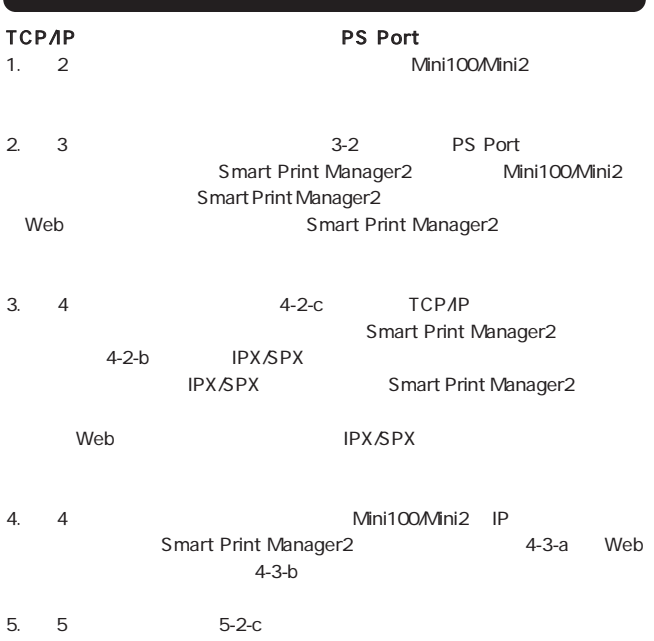

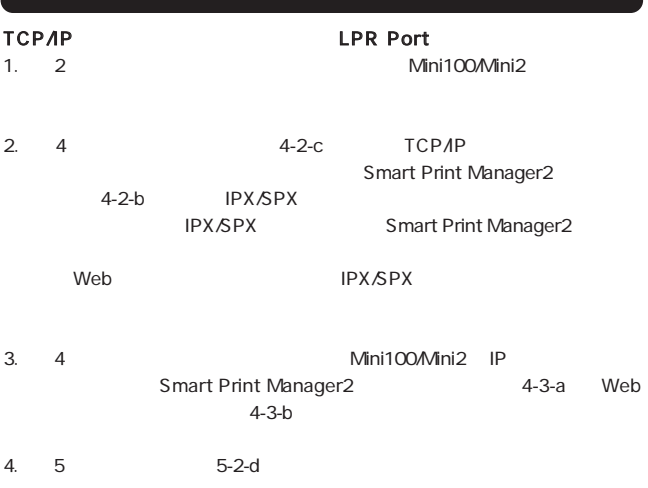

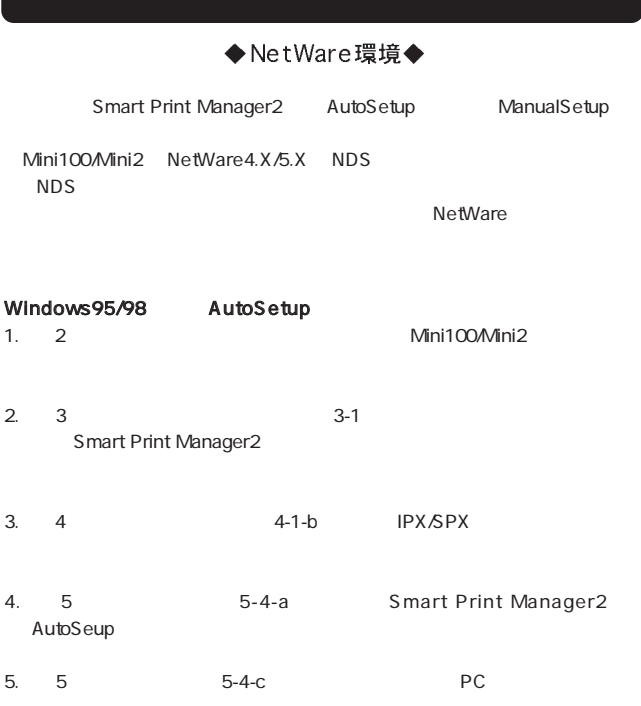

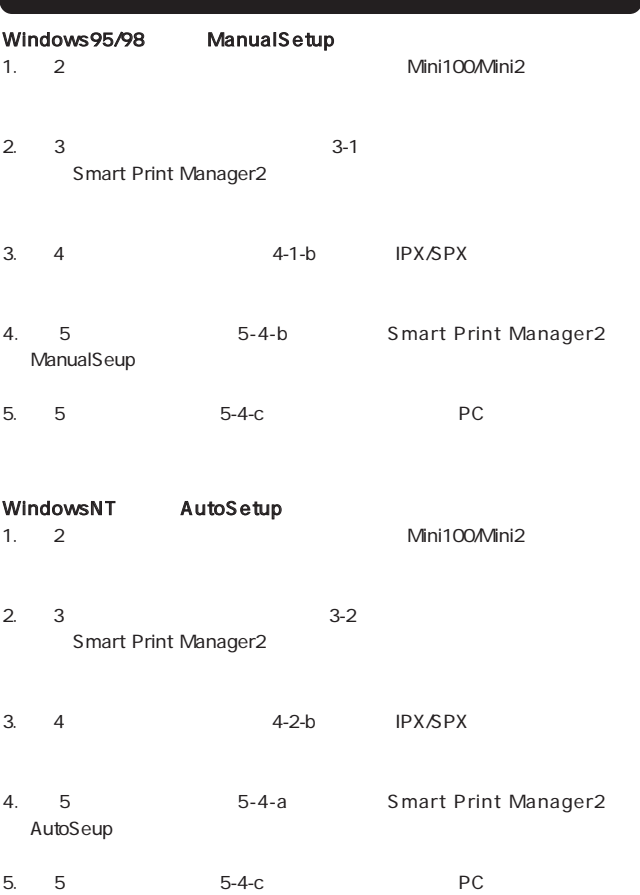

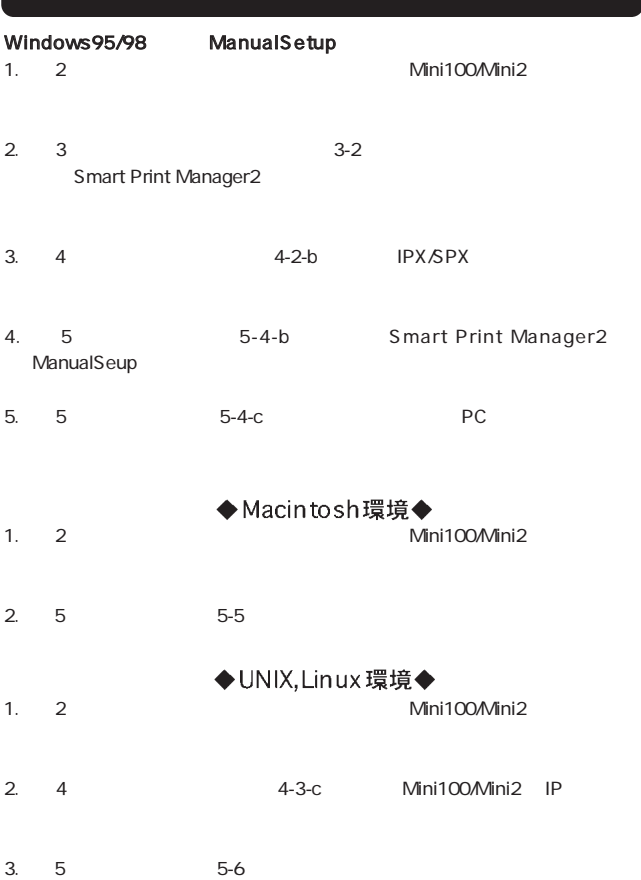

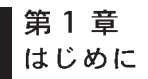

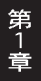

## 1 -1 (概要)

Mini100 Mini2 IEEE 802.3 AEEE 802.3u 10BASE-T/100BASE-TX Mini2 10BASE-T

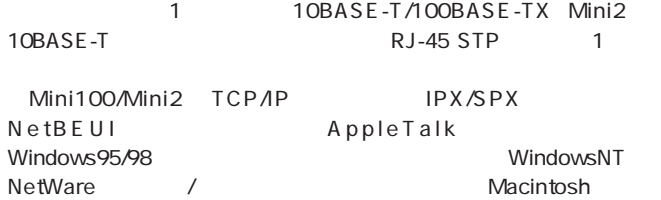

Windows 2000 and 2000 and 2000 and 2000 and 2000 and 2000 and 2000 and 2000 and 2000 and 2000 and 2000 and 200

UNIX,LINUX

(http://www.planex.co.jp/)

Macintosh **Macintosh PostScript** PS PS Macintosh 1-2 特長

IEEE 802.3/IEEE 802.3u 10BASE-T/100BASE-TX Mini2 IEEE802.3 10BASE-T  $10BASE-TA00BASE-TX$  RJ-45 STP 1  $Mini2$   $10BAST-T$ 

 $\sim$  7  $\sim$  7  $\sim$ 

TCP/IP IPX/SPX NetBEUI

AppleTalk

LED にほんしゃ しょうしょく しゅうしょく

ROM **ROM** 

Windows95/98 WindowsNT NetWare 3.X/4.X/5.X Macintosh UNIX,LINUX

## 1 - 3 (梱包内容の確認)

 $\sim$  1  $\sim$  1

Mini100Mini2

AC

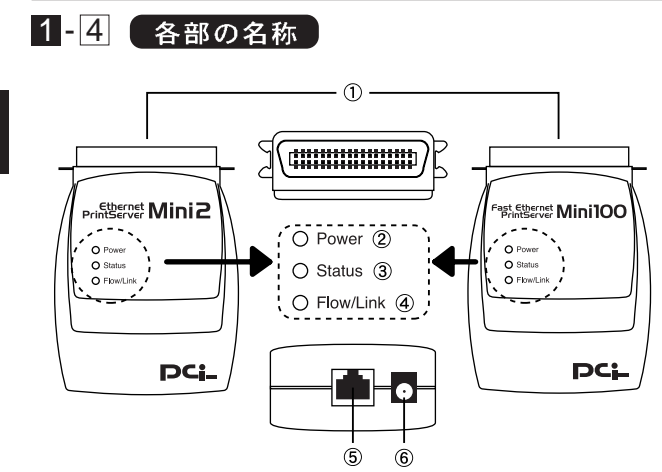

1-1 Mini100/Mini2

 $\mathcal{O}(\mathcal{O}_\mathcal{A})$ 

2)Power LED 3) Status LED

(4)Flow/Link LED RJ-45  $RJ-45$ 

RJ-45

 $AC$ 

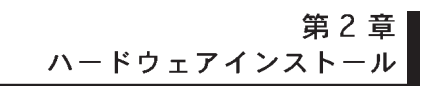

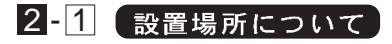

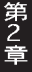

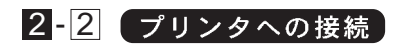

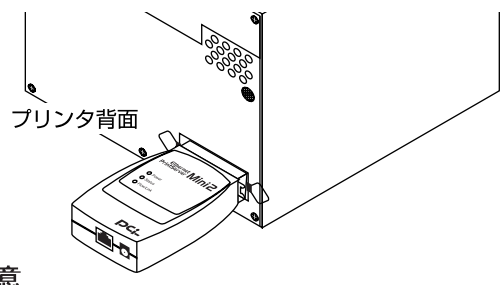

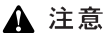

 $($  PS-CB)

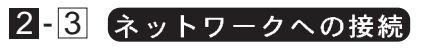

1.  $\sim$ 

RJ-45

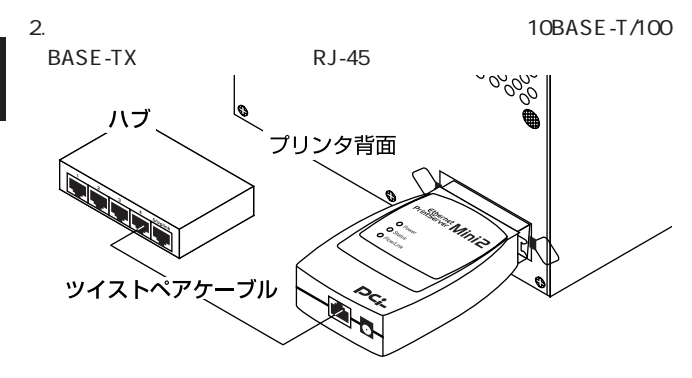

Wini100/Mini2 2 2 Mini100 1

Uplink  $\blacksquare$ 

第2音

# 2-4 (電源の接続) 1.  $\overline{AC}$  $2.AC$   $AC$   $AC$   $AC$   $AC$ 3. Power LED  $4.$ Status LED 5 Status LED 5 **A** 注意

 $AC$ 

 $AC$ 

 $AC$ 

### 第3章 ソフトウェアインストール

Mini100/Mini2のソフトウェアは以下の2つで構成され ます。必要なソフトウェアをインストールしてください。

#### PS Port

NT NetWare

NT IPR

#### Smart Print Manager2 :

TCP/IP NetWare  $1$ Smart Print Manager2 IPX/SPX the state of the state of the state of the state of the state of the state of the state of the state of the state of the state of the state of the state of the state of the state of the state of the state of the state of t

Wacintosh **PS Port** 5-5

# $3 - 1$  Windows 95/98 へのインストール

 $1.$ 

#### $2.\lceil$   $|\rceil$ A:\SETUP
A:\SETUP
(2008)

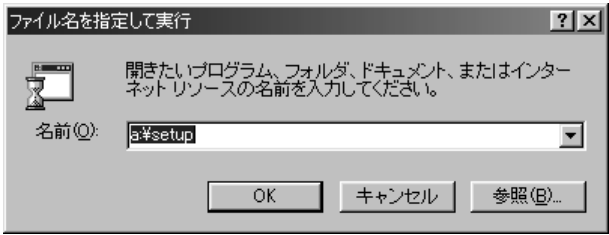

3. CONSIDERING INVESTIGATION CONSIDERING INCOME.

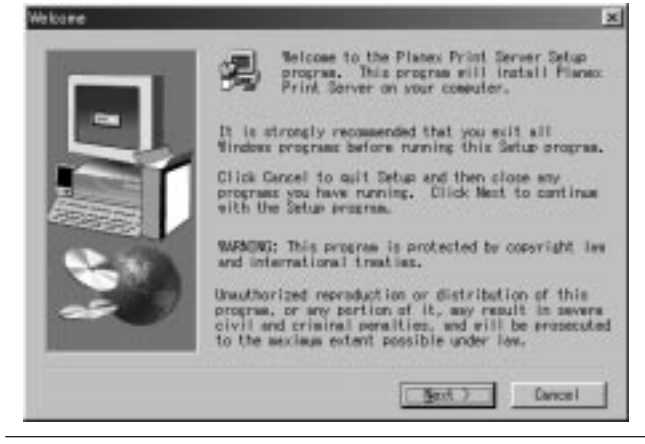

#### $[Next]$

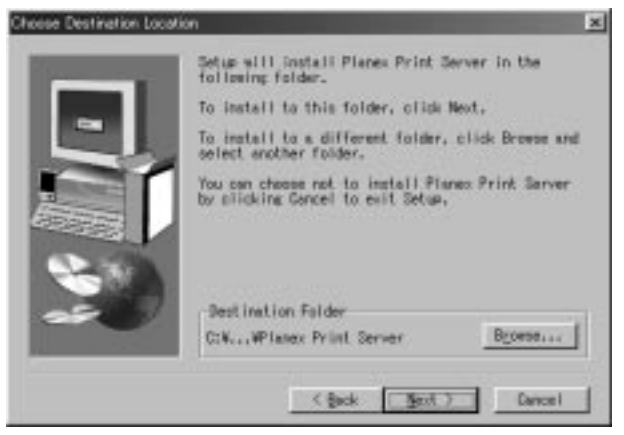

#### PS Port NT NetWare

Smart Print Manager2 Mini100/Mini2

#### [Next]

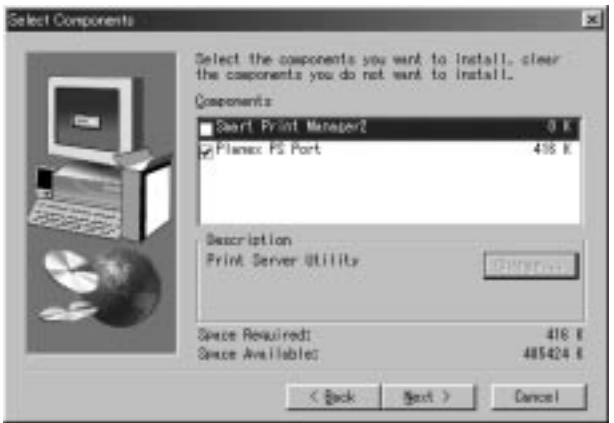

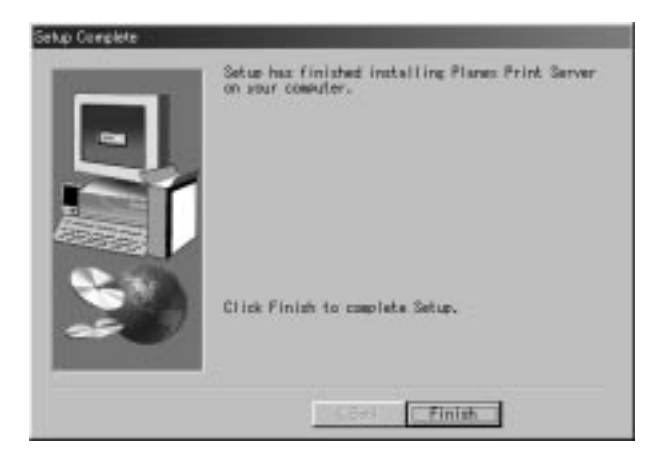

[スタート]→[設定]→[コントロールパネル]を開きます。「Planex Print Server for Windows95/98 [ Mini100/Mini2 Smart Print Manager2 
IPX Windows95/98 IPX/SPX  $\overline{4}$ 

**IPX/SPX** 

## 3-2 WindowsNTへのインストール

 $1.$ 

#### $2.\lceil$   $|\rceil$ A:\SETUP
A:\SETUP
(2008)

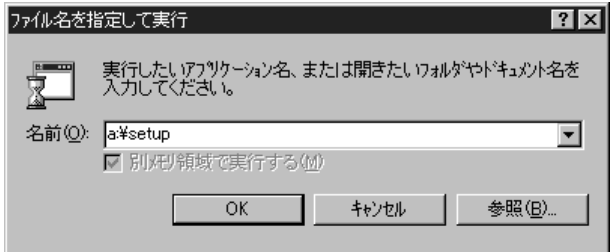

#### 3. CONSIDERING INVESTIGATION CONSIDERING INCOME.

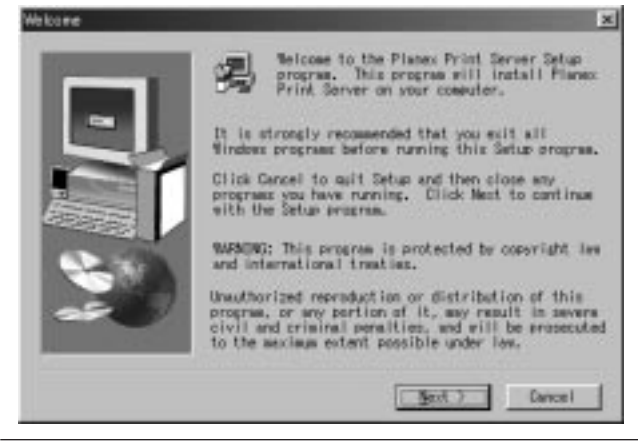

#### $[Next]$

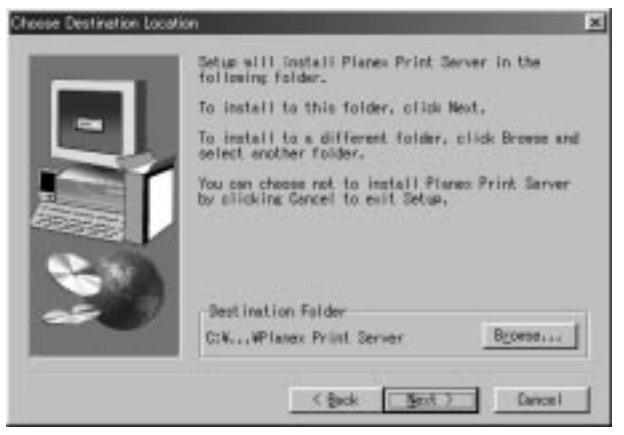

#### PS Port NT NetWare

Smart Print Manager2 Mini100/Mini2

#### [Next]

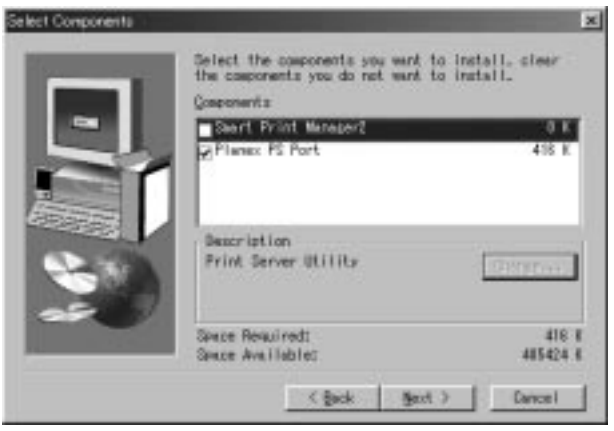

TCP/IP LPR PS Port

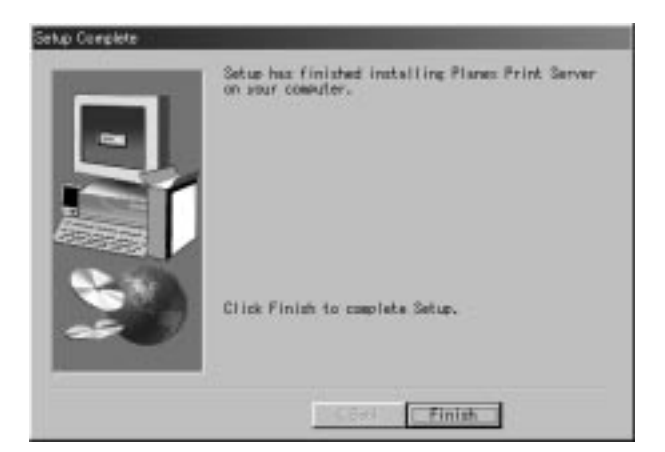

[スタート]→[設定]→[コントロールパネル]を開きます。「Planex Print Server Mini100/Mini2 for WindowsNT [ Mini100/Mini2

Smart Print Manager2 
IPX NT NWLink IPX/SPX  $\overline{4}$ 

**IPX/SPX** 

第4章 ネットワーク及び Mini100/Mini2 の設定

「Mini100/Mini2」は TCP/IP と IPX/SPX、 NetBEUI (ネッ トビューイ)プロトコルのネットワーク環境にて使用でき ます。そのためプリントサーバを使用するには、必要な プロトコルがインストールされている必要があります。 以下の説明を参考に必要な物が入っているか確認してく ださい。設定の詳細については付録C「ネットワーク設定 ガイド」をご覧ください。

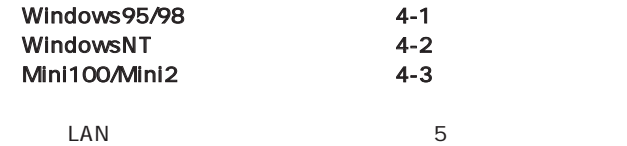

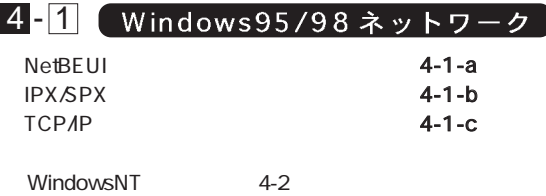

 $Mini100Mini2$  4-3

#### ● 4-1-a NetBEUI プロトコルを追加する 1.[ ] [ ] [

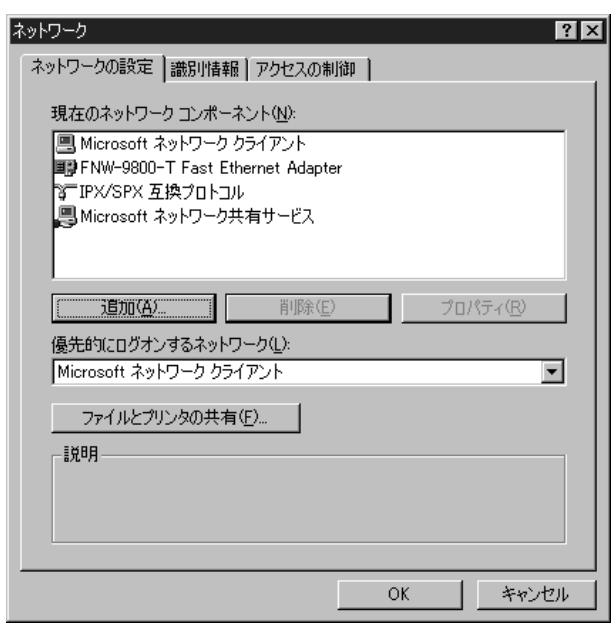

第4章

#### $2[\begin{array}{ccc} 1 & 1 & 1 \end{array}]$

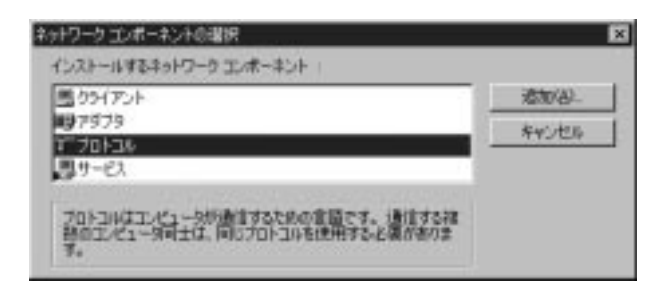

 $3.$ 

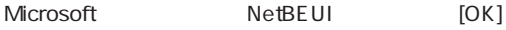

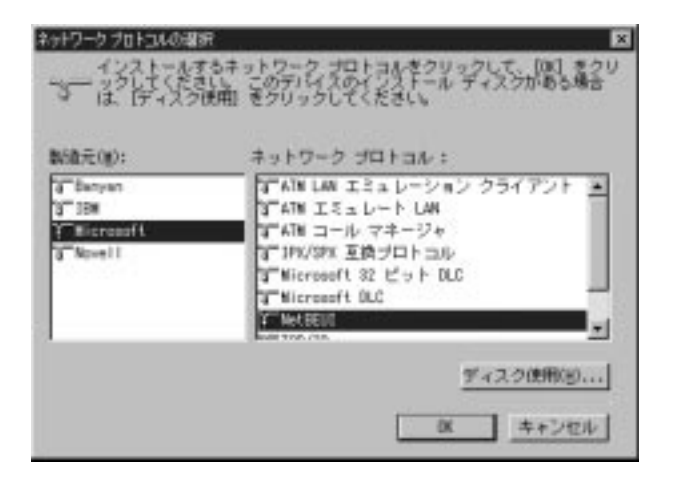

第4章

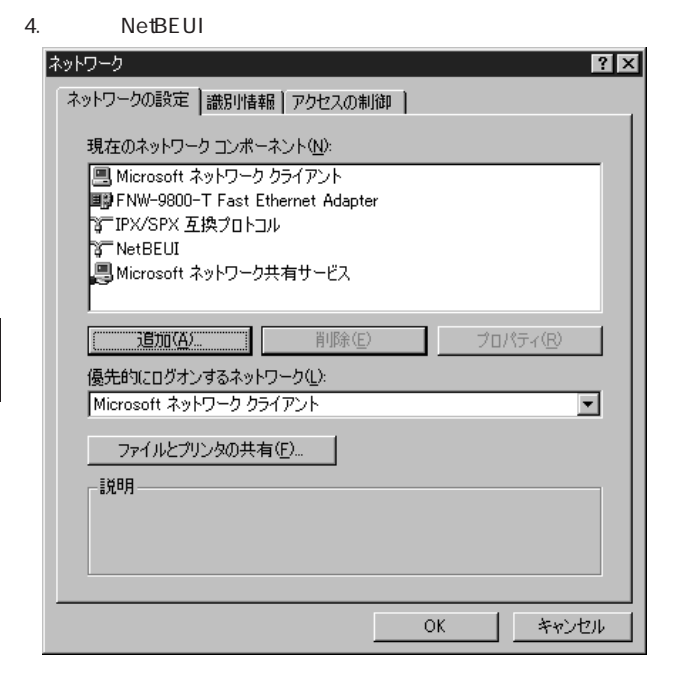

※設定の詳細については付録 C「ネットワーク設定ガイド」をご参

#### 4-1-b IPX/SPX

1.[ ] [ ] [ ] [ ] ]

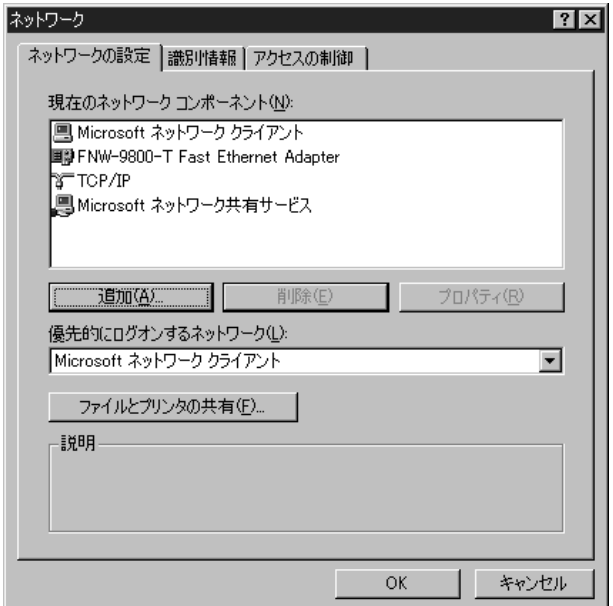

2.[i]  $\begin{bmatrix} 1 & 1 \end{bmatrix}$ 

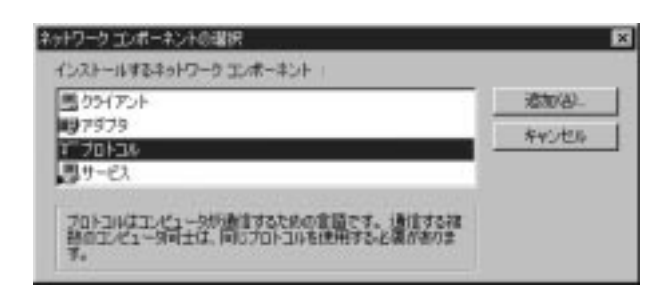

第4章

 $3.$ Microsoft IPX/SPX  $[OK]$ 

ネットワークプロトコルの服所 × 「おけてきます」というなどと言うます。「おもいる」 数值元(W): ネットワーク プロトコル: T Benvan すんM LAN エミュレーション クライアント × **ST SBW** TATM エミュレート LAN すいぼ コール マネージャ **Microsoft** a Novell 「IPVSPE 互換プロトコル T Microsoft 32 ピット DLC TWicrosoft OLC **GT Net BEUT** ۰ı With Proven, Johnson ディスク使用(※)... キャンセル **DC** 

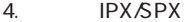

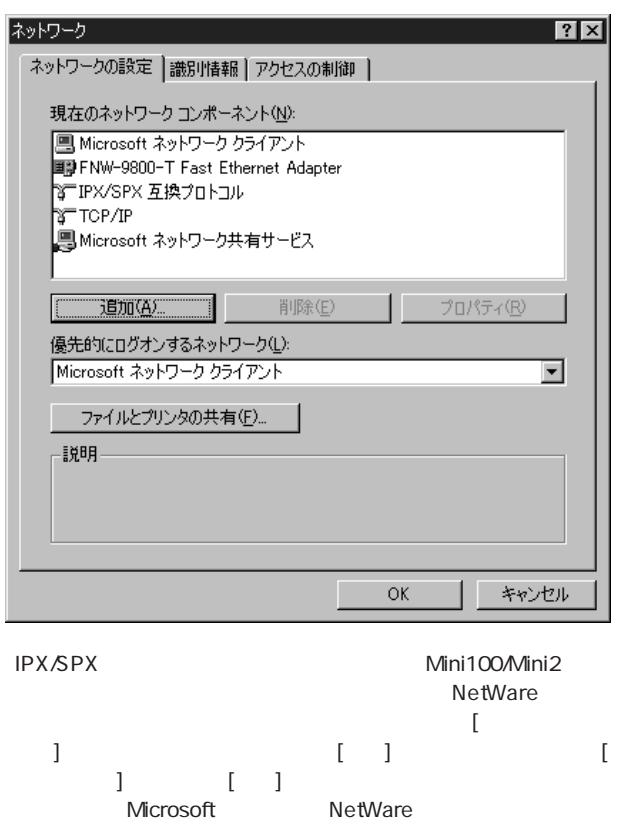

 $[OK]$ 

第4音

### — 4-1-с ТСРИР<br>1.[ ] [ ] [ ] 1.[ ] [ ] [

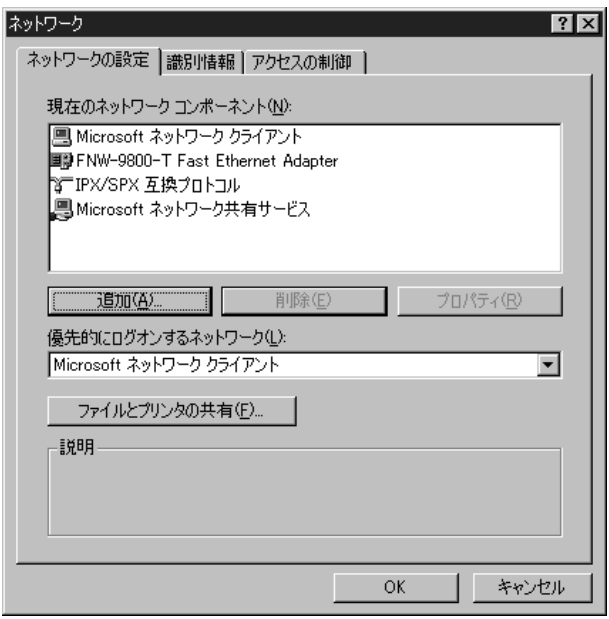

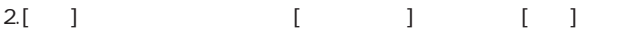

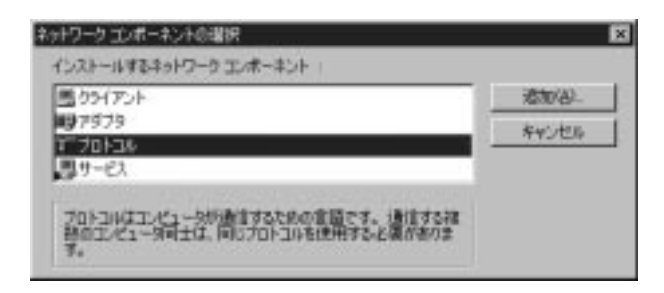

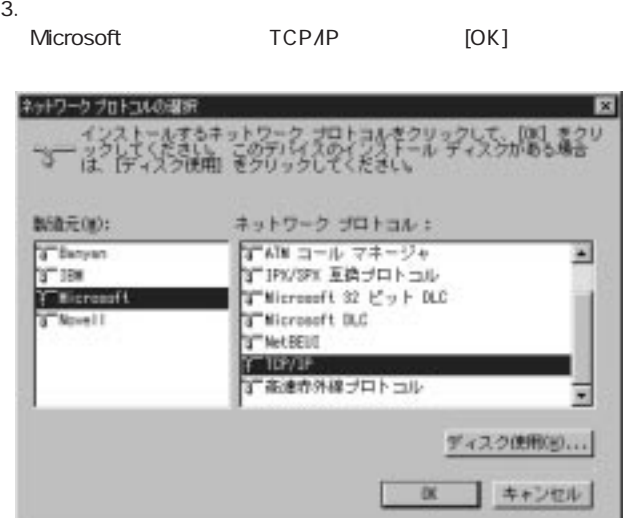

第4章
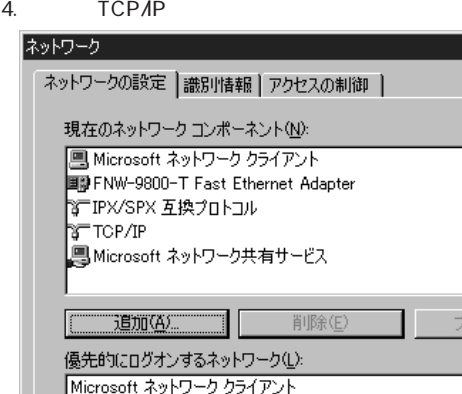

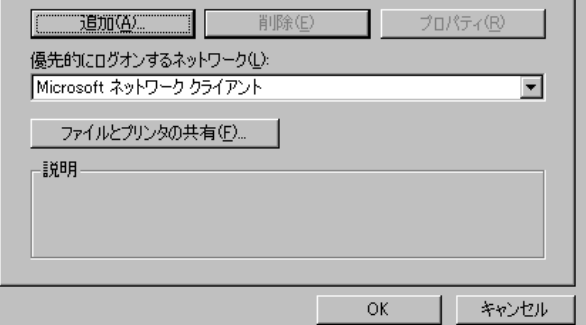

 $\overline{?}$ 

 $\mathbb C$  C  $\mathbb R$  C  $\mathbb R$  C

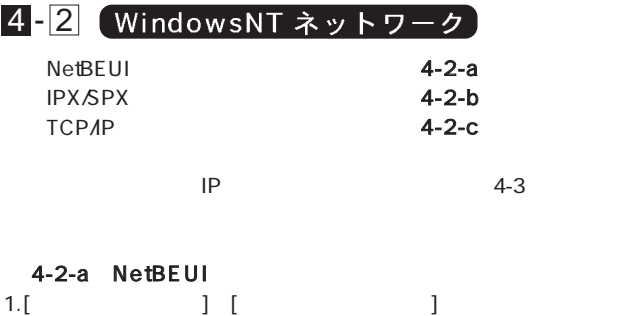

ネットワーク  $7x$ 識別 | サービス フロドコル アタウツ [ パインド] ネットワーク プロトコル(N): **ST TOP/IP J'ON JIL** フ<sup>\*</sup>ロバティ(<u>P</u>)... 更新(U) 追加(A)... 削除(R) 説明 伝送制御プロトコル/インターネット プロトコル。相互接続されたさまざまな<br>ネットワーク間の通信を提供する、既定のワイドエリア ネットワーク プロトコルです。 キャンセル ΟK.

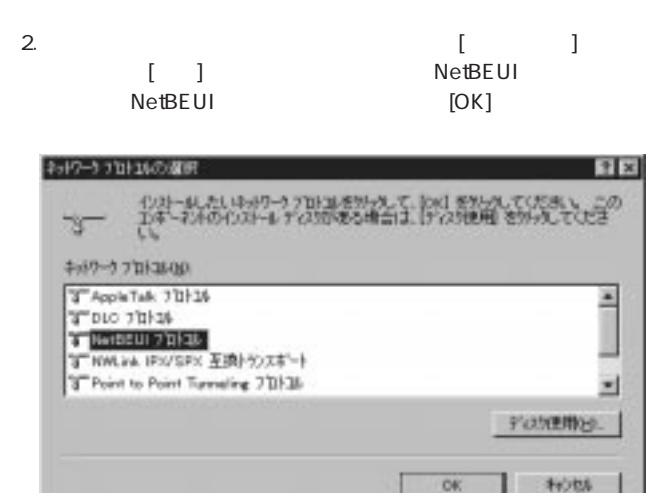

 $3.$ 

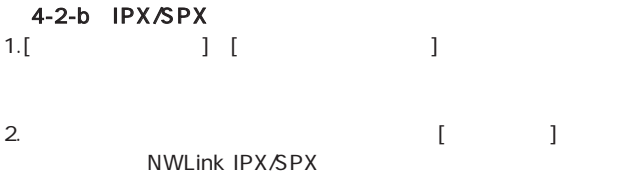

# $[-1]$

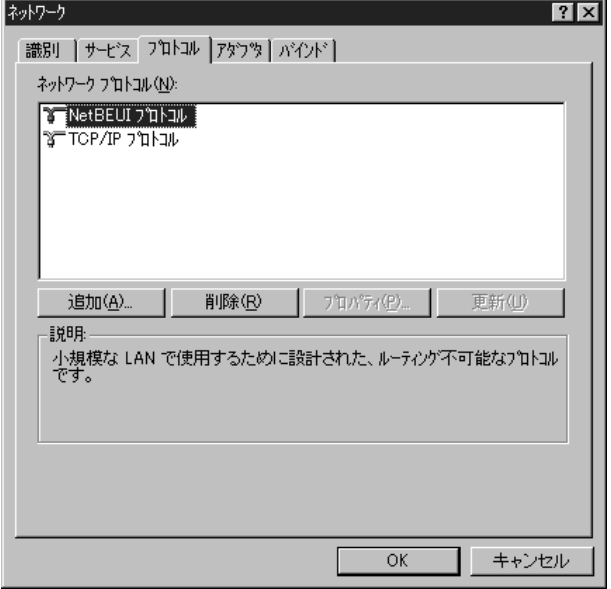

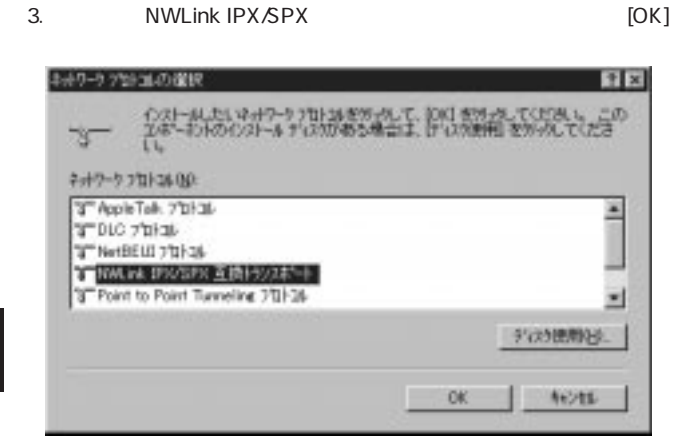

第4章

4.NT 0D-ROM CD-ROM

#### $D:$   $D:\lambda$ 1386

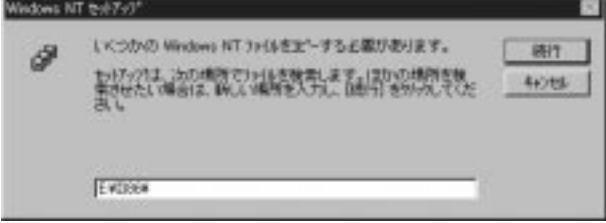

**30**

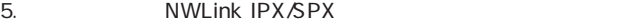

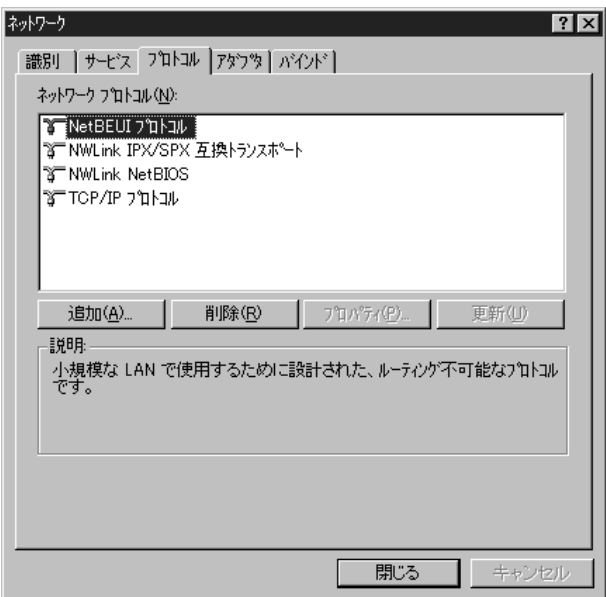

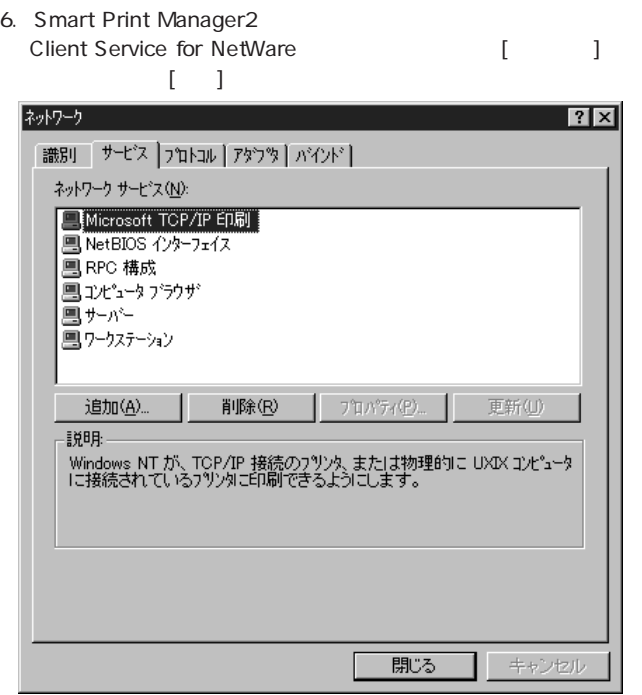

#### 7. Client Service for NetWare [OK]

Mini100/Mini2

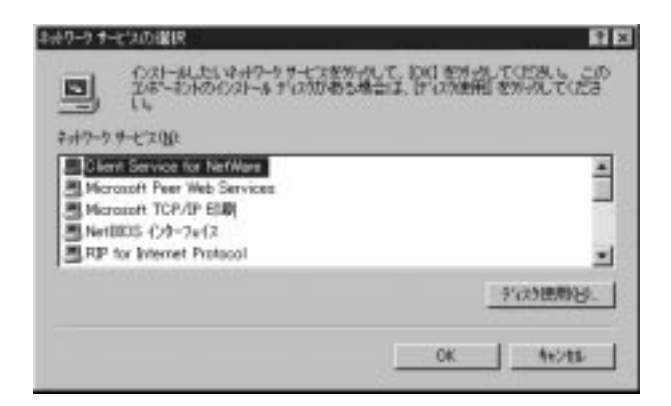

8.NT 8.NT 0. PEROM  $CD$ -ROM  $CD$ -ROM

#### $D:$   $D:\lambda$ 1386

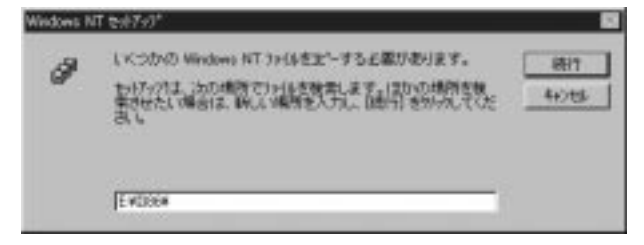

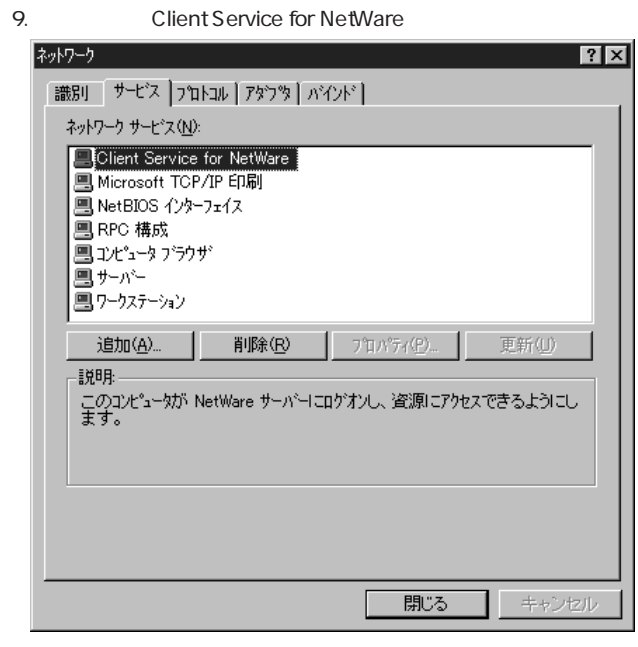

10. ( )

 $[1 \t1]$ 

第4<br>章

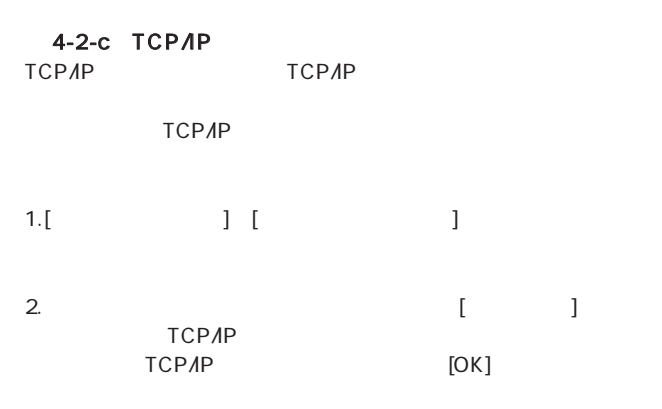

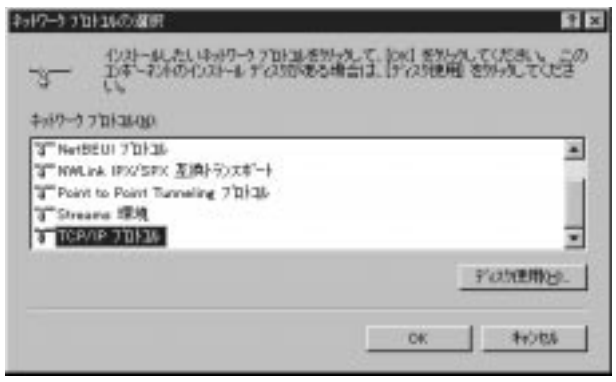

### 3.NT CD-ROM CD-ROM

#### D: D:\1386

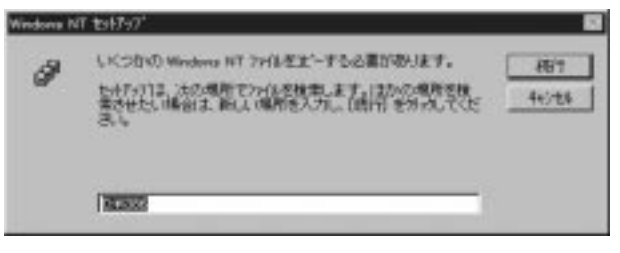

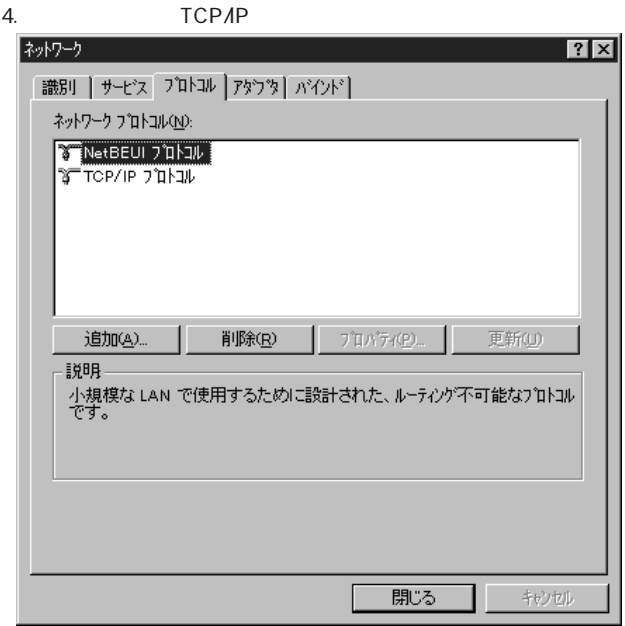

5. TCP/IP Microsoft TCP/IP  $\begin{bmatrix} 1 & 1 \end{bmatrix}$ 

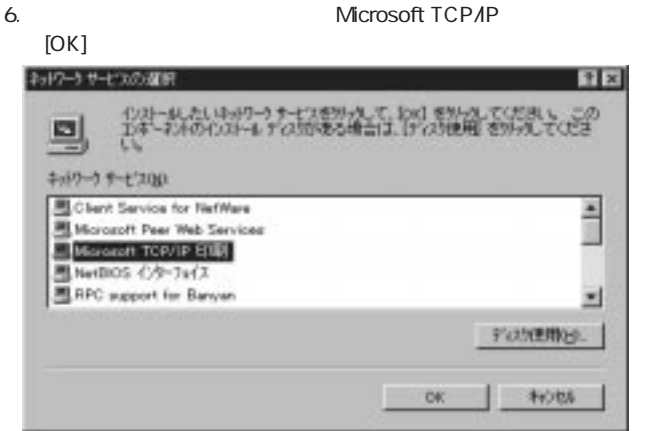

第4章

7.NT 0D-ROM CD-ROM

#### D: D:\I386

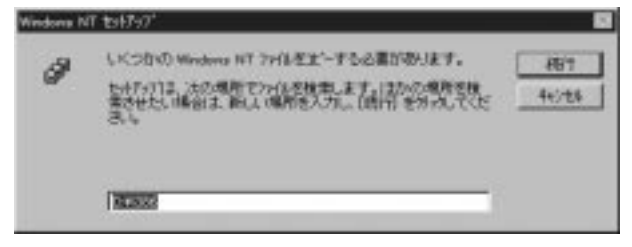

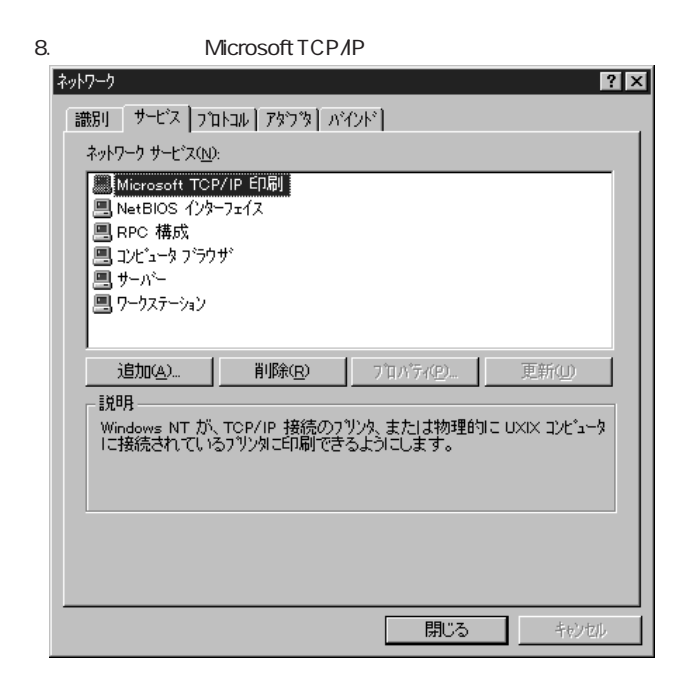

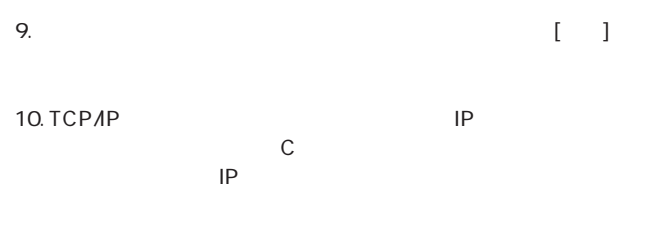

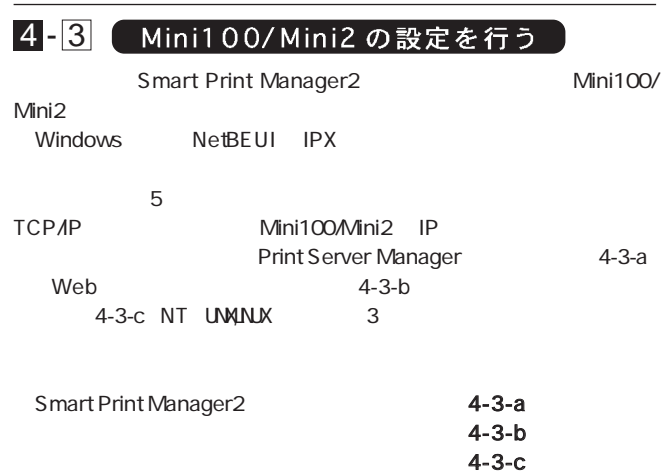

第4<br>章

### 4-3-a Smart Print Manager2

1. Smart Print Manager2

#### Mini100/Mini2

Manual Setup

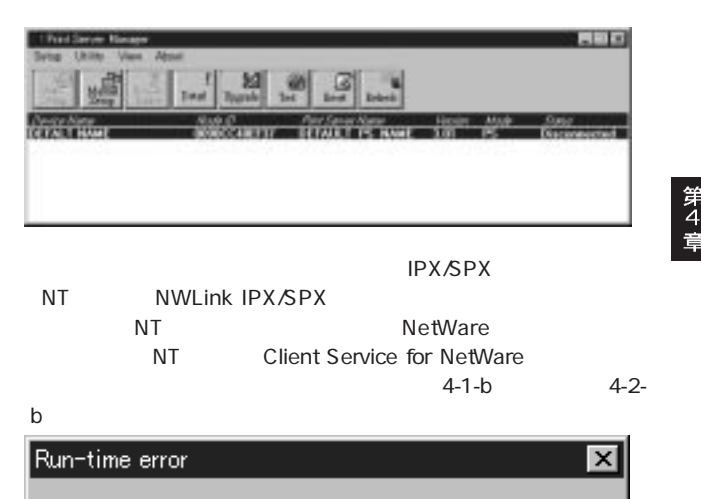

Please install the Client for Netware Networks first.

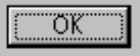

#### 2.Mini100/Mini2 General Netware TCP/IP

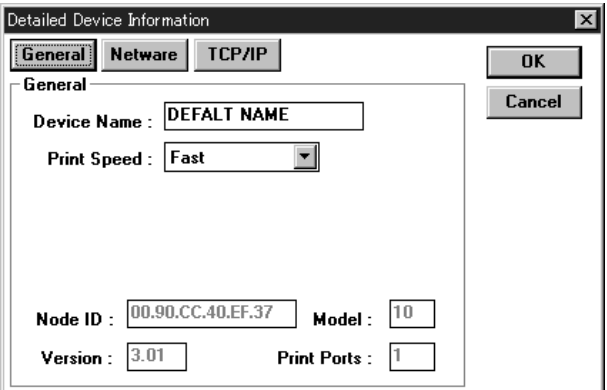

## General Mini100/Mini2

Device Name:  $\blacksquare$ Mini100/Mini2

Print Speed

Slow second the second state  $\sim$ 

Normal

第4

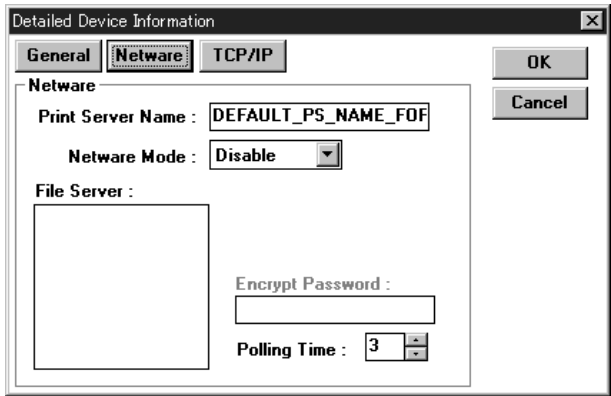

### Netware NetWare

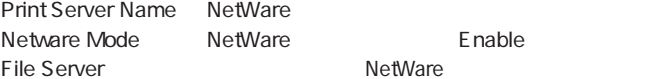

NetWare

#### Mini100/Mini2

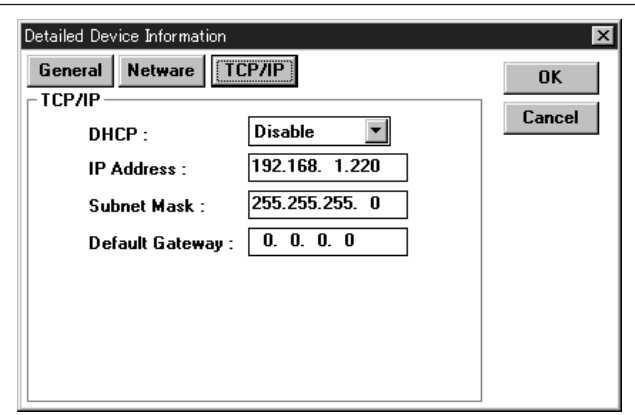

### TCP/IP TCP/IP

DHCP IP DHCP このことには、これは IP Address、Subnet Mask、Default GateWay  $IP$ 

 $[OK]$ 

 $[YES]$ 

Mini100/Mini2

#### $4 - 3 - b$

Mini100/Mini2 Web

Windows95/98 WindowsNT UNINUX

 $\mathsf{IP}$ 

 $\tilde{4}$ 

 $TCPAP$ 

Mini100/Mini2 IP Mini100Mini2 IP

 $IP$ 

- 1.[ ] [ ] [MS-DOS ] MS-DOS
- 2. arp Mini100/Mini2 IP を設定します。Mini100/Mini2 の裏側を見て「Node ID」 「0090 CC40EF37 Mini100Mini2 192.168.1.220 IP

例: arp -s 192.168.1.220 00-90-CC-40-EF-37

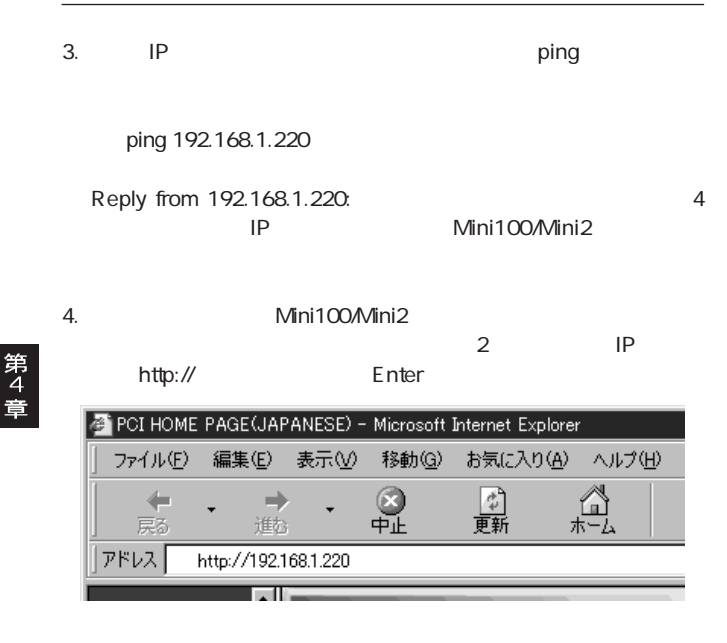

 $5.$ 

### **VENU TCP/IP** TCP/IP

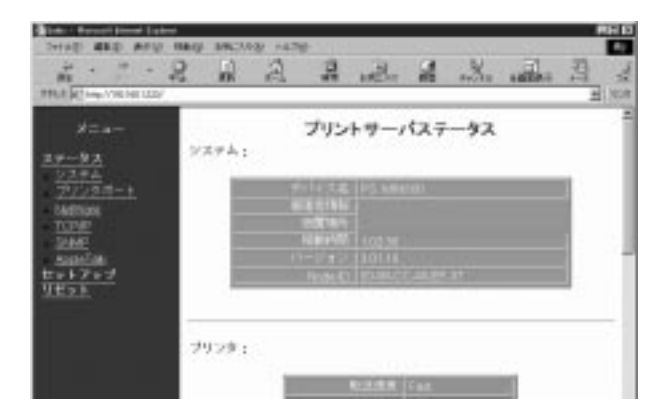

名章

#### Mini100/Mini2

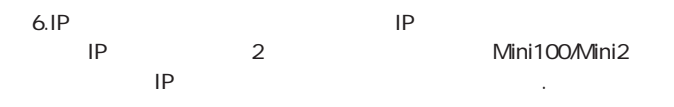

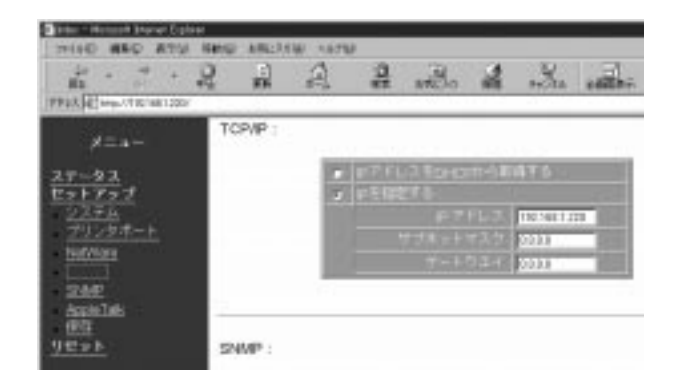

 $7.$ 

 $\mathsf{Min}$  Mini

100/Mini2

Mini100/Mini2 IP TCP/IP  $\blacksquare$  TCP/IP Mini100/Mini2  $IP$ Mini100Mini2 1.  $\blacksquare$ 2. http:// Mini 100Mini2 IP Enter Internet Exproler PCI HOME PAGE(JAPANESE) - Microsoft Internet Explorer ファイル(F) 編集(E) 表示(V) 移動(G) お気に入り(A) ヘルプ(H)

đ٩

 $IP$ 

⇐

戻る アドレス  $\Rightarrow$ 

進む

http://192.168.1.220 l al Ba

### 3.MENU Smart Print

#### Manager2

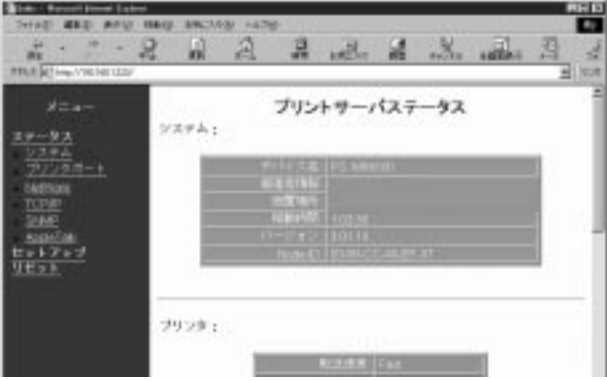

第4章

 $4.$ 

Mini100/Mini2

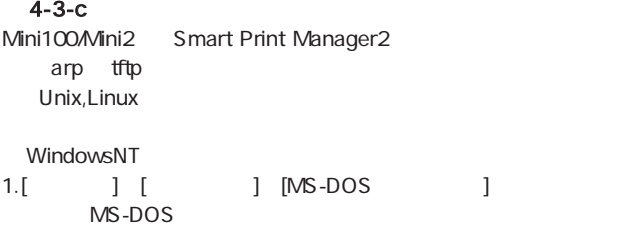

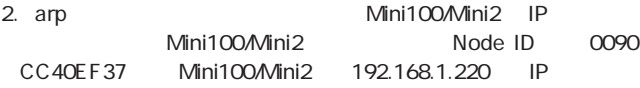

例: arp -s 192.168.1.220 00-90-CC-40-EF-37

3. IP Ping

例: ping 192.168.1.220

Reply from 192.168.1.220: 4

IP Mini100/Mini2

4. Mini100/Mini2 tftp

tftp 192.168.1.220 get config.txt

5. Windows

config.txt

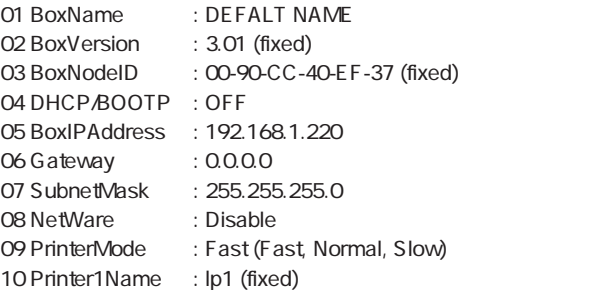

Mini100/Mini2 IP 192.168.1.220

05 BoxIPAddress 192.168.1.220

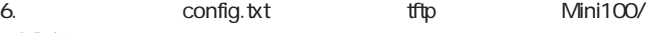

Mini2

例: tftp 192.168.1.220 put config.txt

 $7.$ 

例: tftp 192.168.1.220 get reset

Mini100/Mini2

Unix, Linux 1.root

2. arp Mini100/Mini2 IP Mini100Mini2 Node ID Mini100/Mini2 Node ID 0090CC40 EF37 192.168.1.220 IP

例: arp -s 192.168.1.220 00-90-CC-40-EF-37

3. IP ping

ping 192.168.1.220

4. Mini100/Mini2 tftp

例: tftp 192.168.1.220 tftp>get config.txt tftp>quit

5. vi config.txt

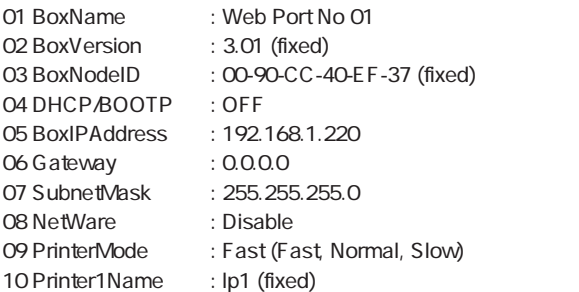

Mini100/Mini2 IP 192.168.1.220 05 BoxIPAddress 192.168.1.220

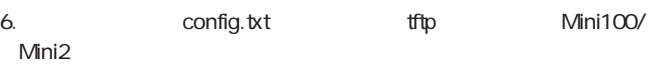

例: tftp 192.168.1.220 tftp>put config.txt

7. Wini100/Mini2

例: tftp>get reset tftp>quit

Mini100/Mini2

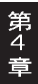

プリントサーバはNetWare, WindowsNT, Windows95/ 98、UNIX.Linux からの印刷に対応しており、さまざまなネ ットワーク環境での使用が可能です。 この章では、すでにネットワークの設定が完了していること を前提にしておりますので、まだネットワークの設定が完了 していない場合、「第4章」もしくは「ネットワーク設定ガイ ド」を参考に設定を行ってください。 ご利用のネットワーク環境とプロトコルに合わせてインス トール方法を選んでください。

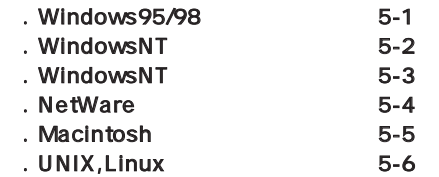

Mini100Mini2

Mini100/Mini2

# 5-1 Windows95/98から印刷する

Windows95/98 NetWare WindowsNT

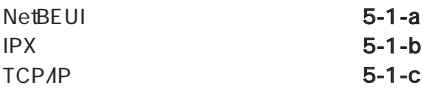

# 5-1-a NetBEUI

# 1.[ ] [ ] [ ]

# $[3, 1]$

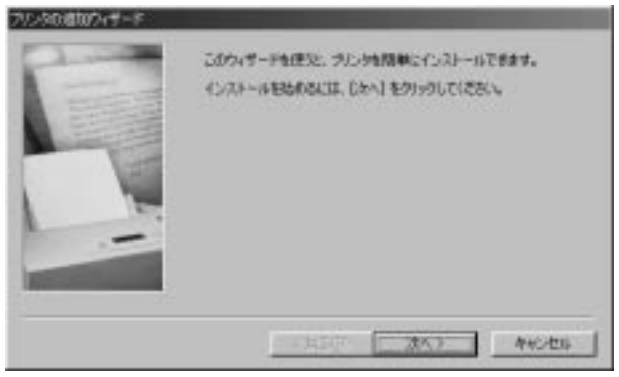

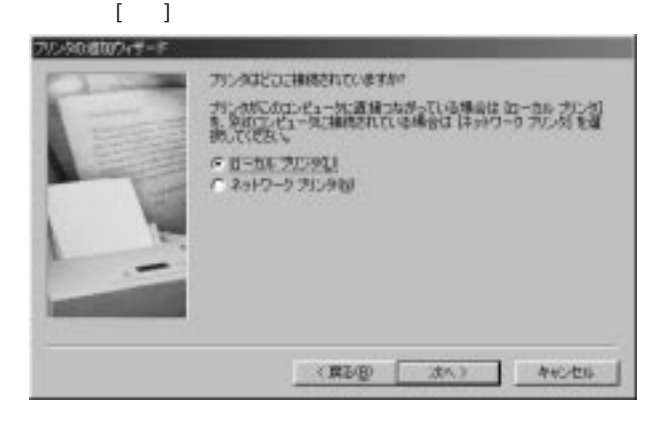

 $3.$ 

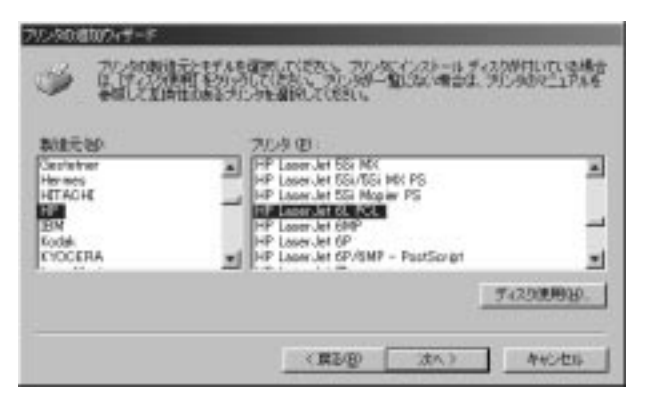

4.「利用できるポート」から「LPT1:」を選択して[次へ]ボタンをク

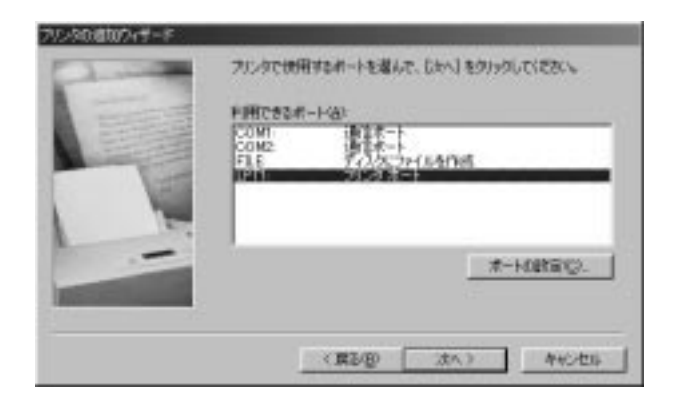

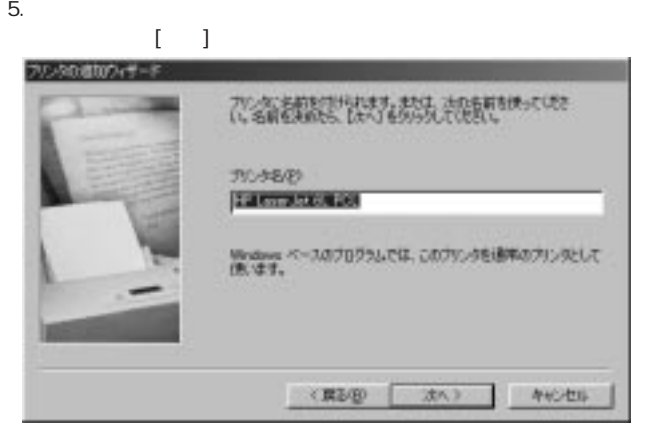

第<br>5<br>音

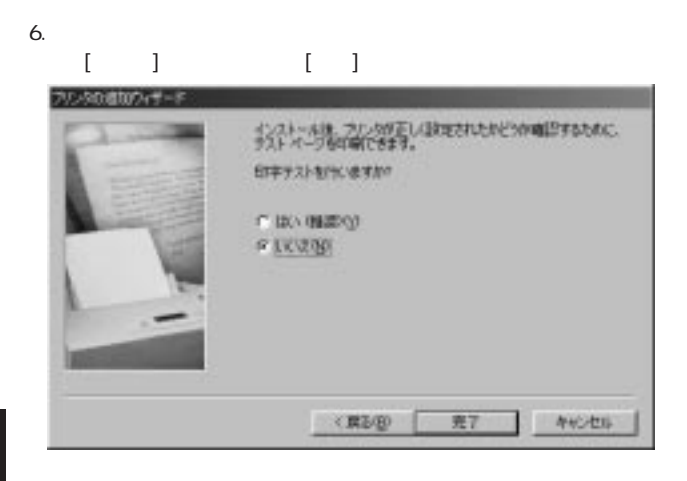

 $7.$ 

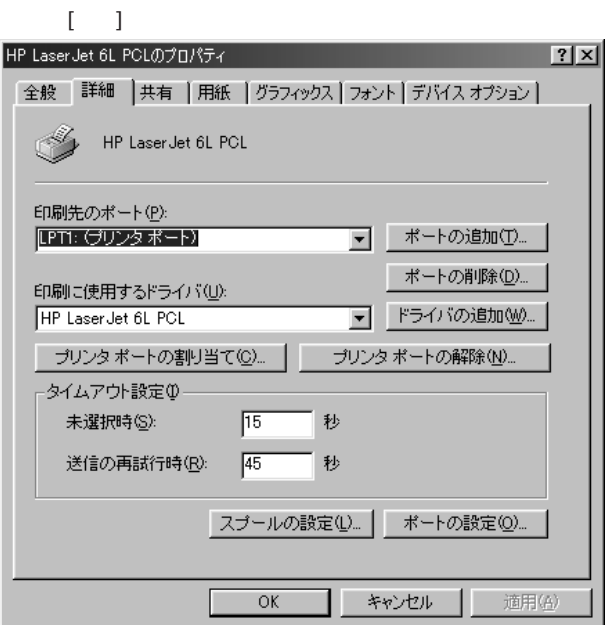
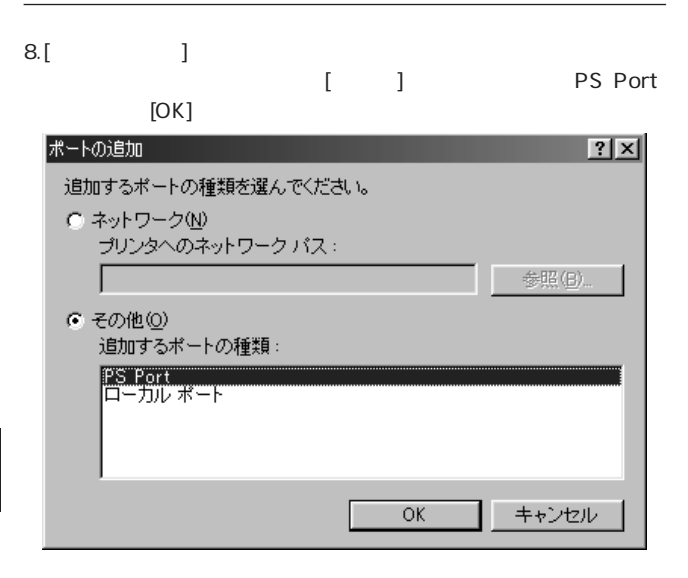

PS Port 」

第5音

3-1 Windows95/98

9. Add Port [NetBEUI] Mini100/Mini2

 $[OK]$ 

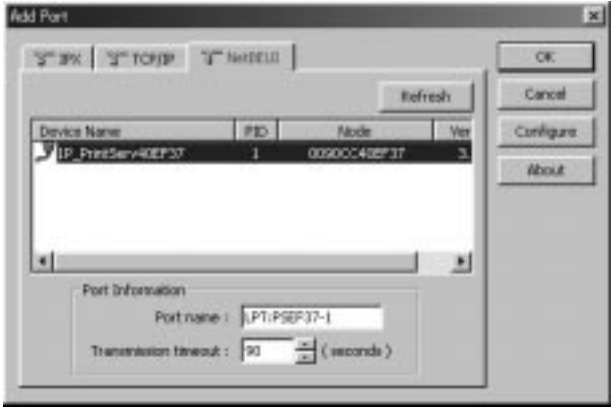

4-1-a NetBEUI

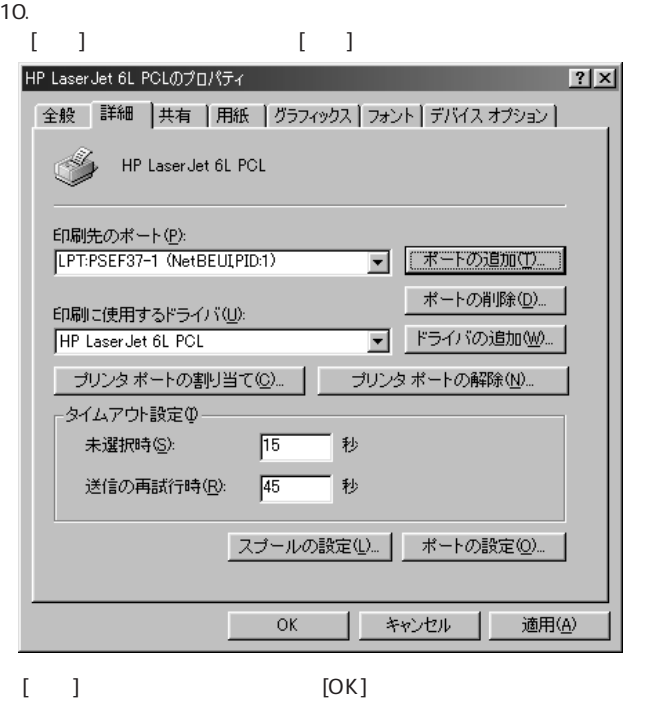

**第5章** 

# 11.[Percentage  $\left[1.2\right]$

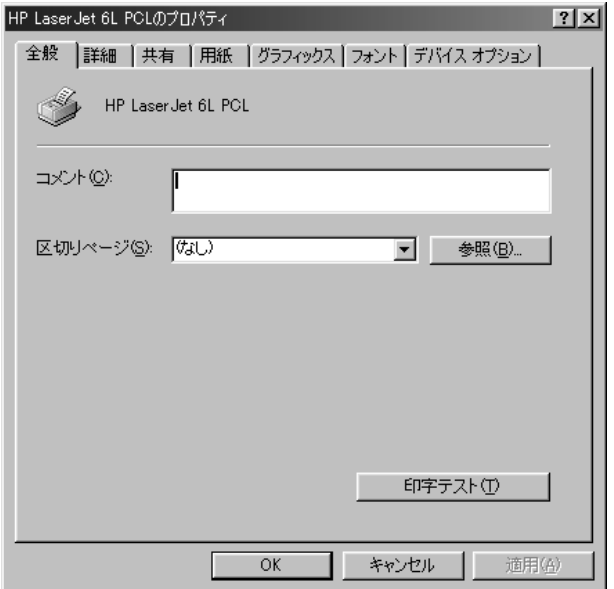

# 5-1-b IPX 1.[ ] [ ] [ ]

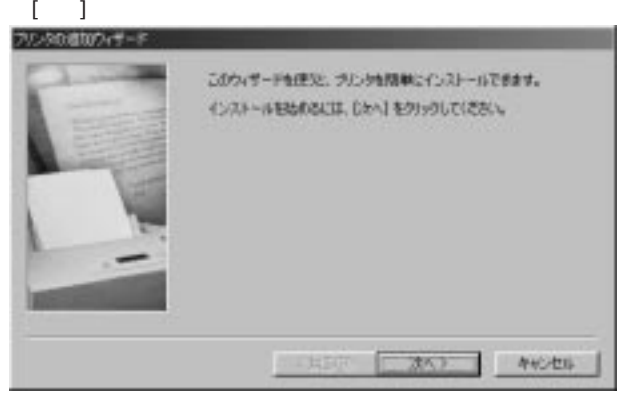

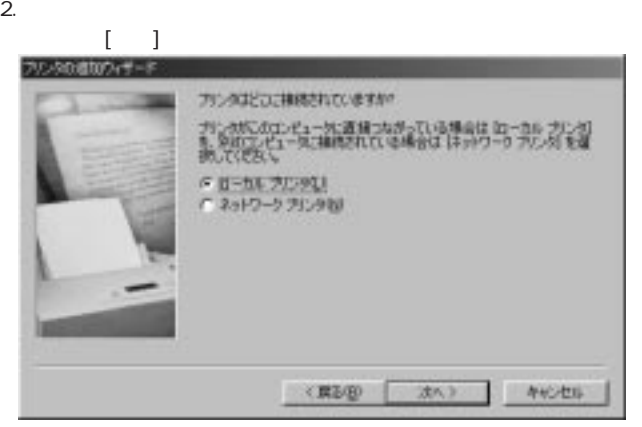

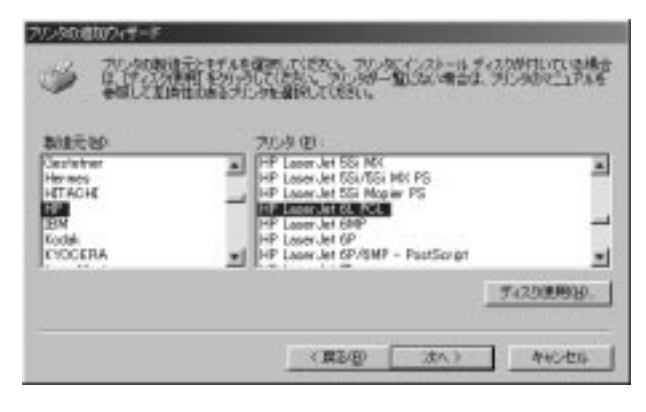

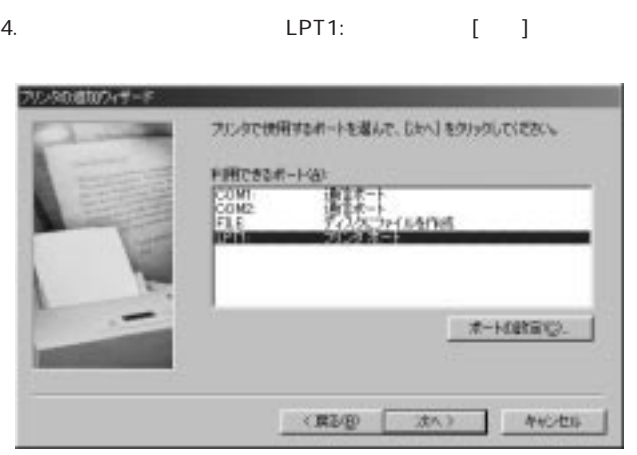

穿<br>5

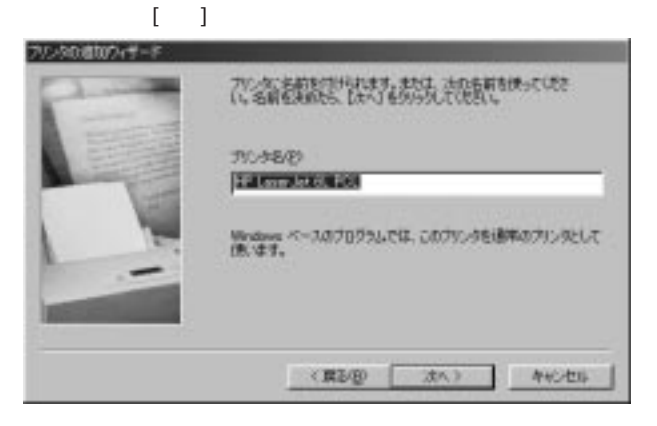

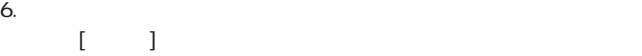

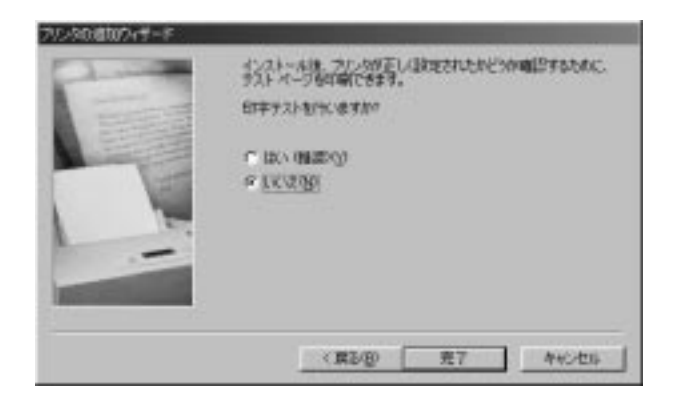

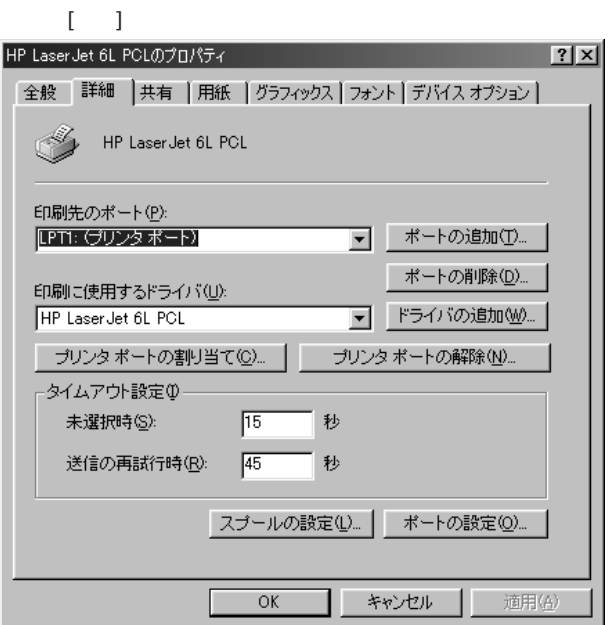

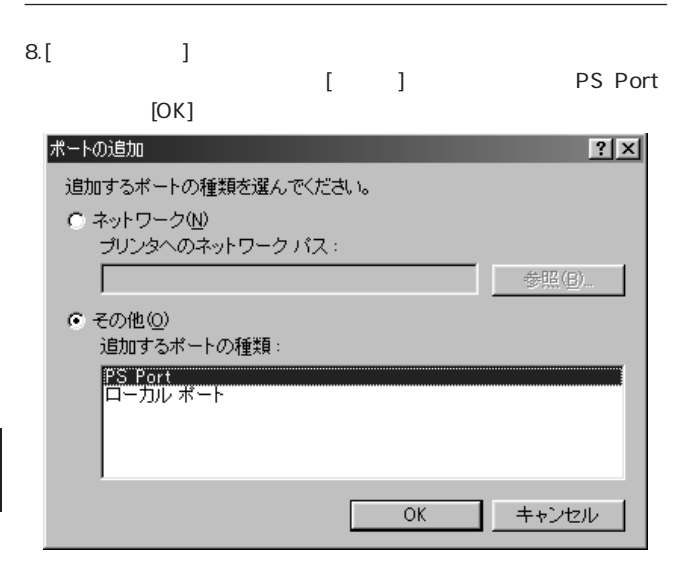

PS Port 」

3-1 Windows95/98

第5音

# 9. Add Port [IPX]<br>Mini100/Mini2 [OK] Mini100/Mini2

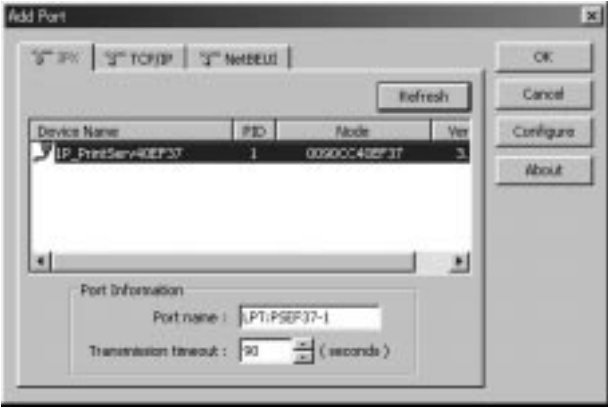

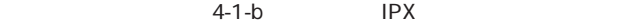

 $IPX$ 

**NetWare** 

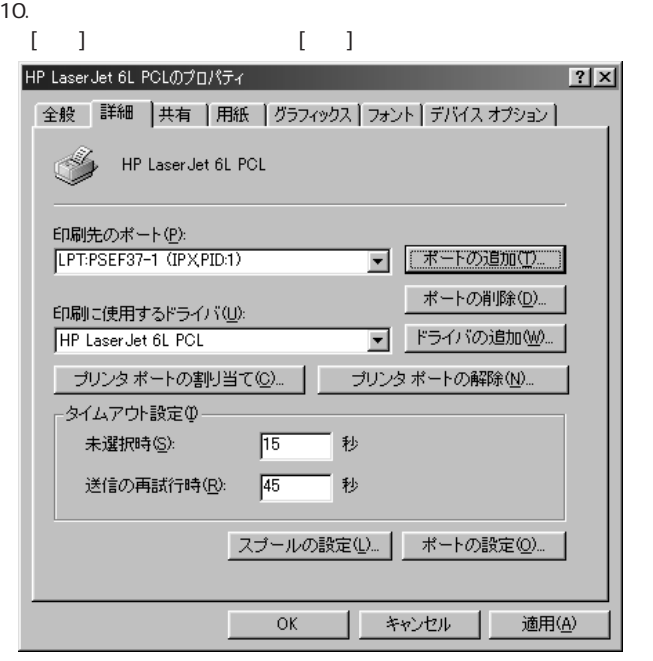

[ ] [OK]

# 11.[Percentage  $\left[1.2\right]$

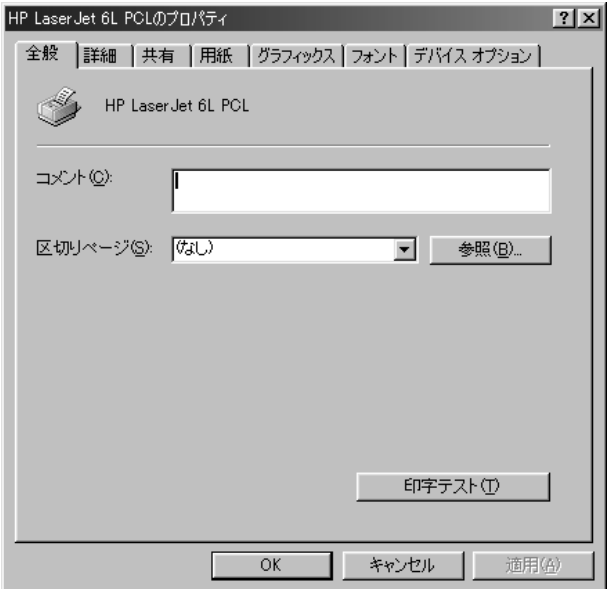

# 5-1-c TCP/IP 1.[ ] [ ] [ ]

 $\begin{bmatrix} 1 & 1 \end{bmatrix}$ 

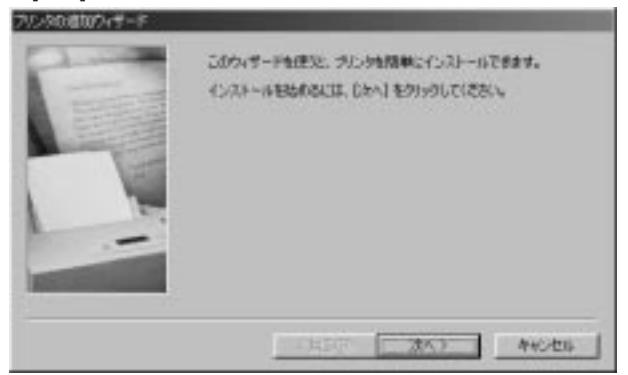

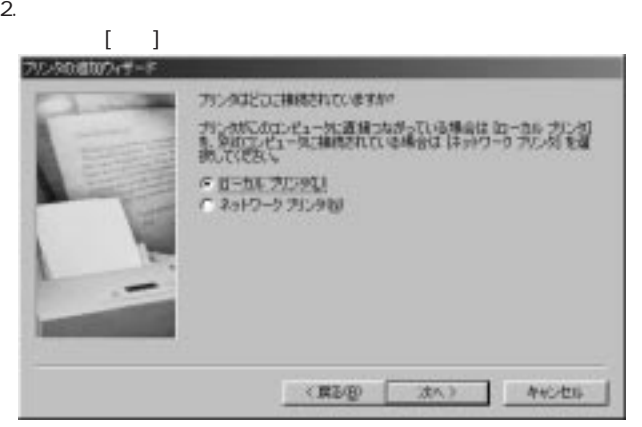

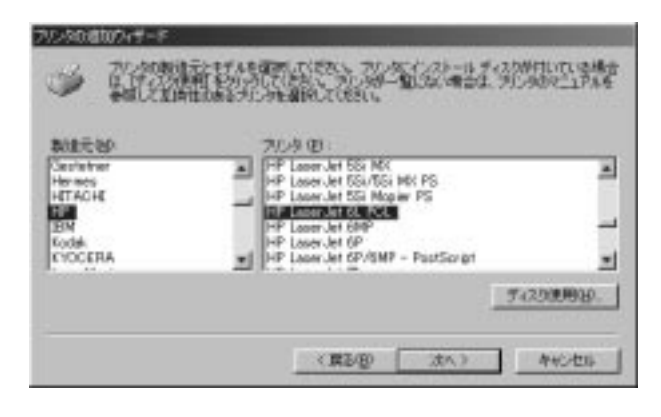

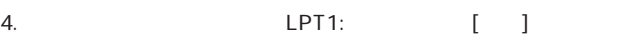

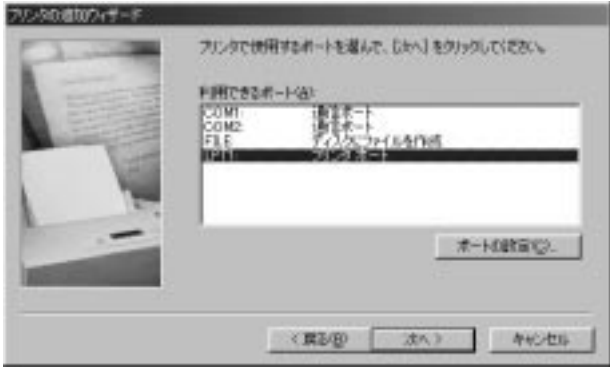

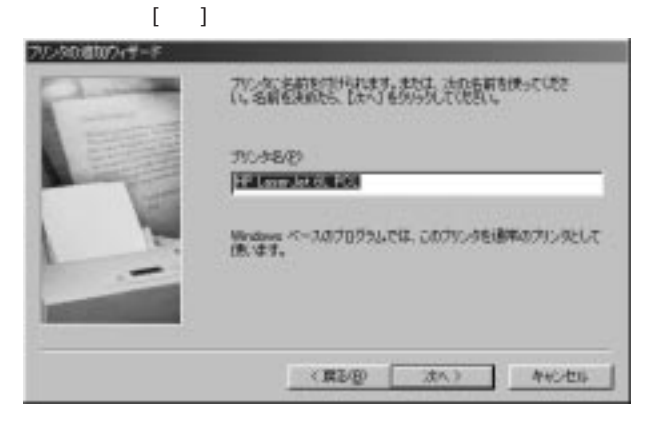

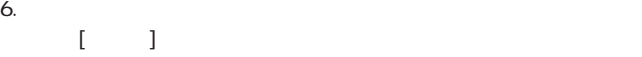

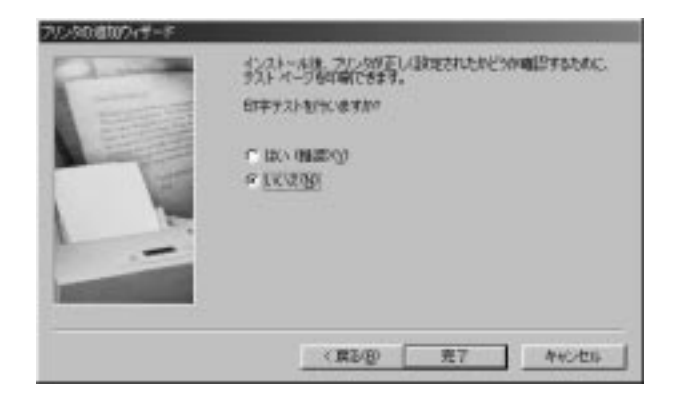

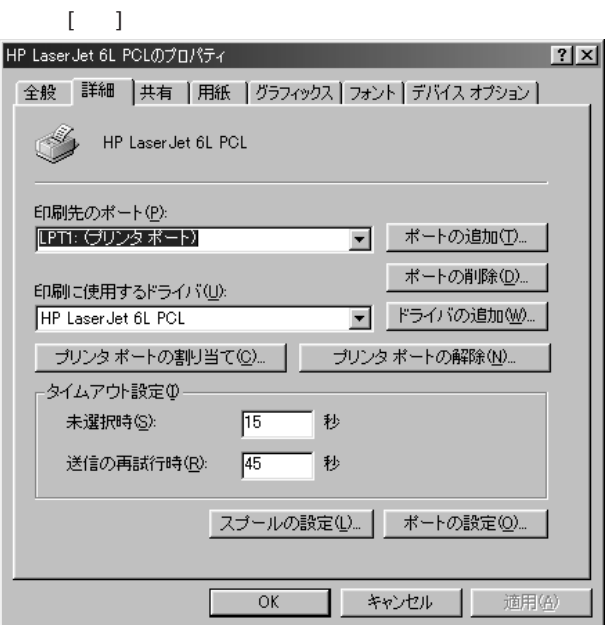

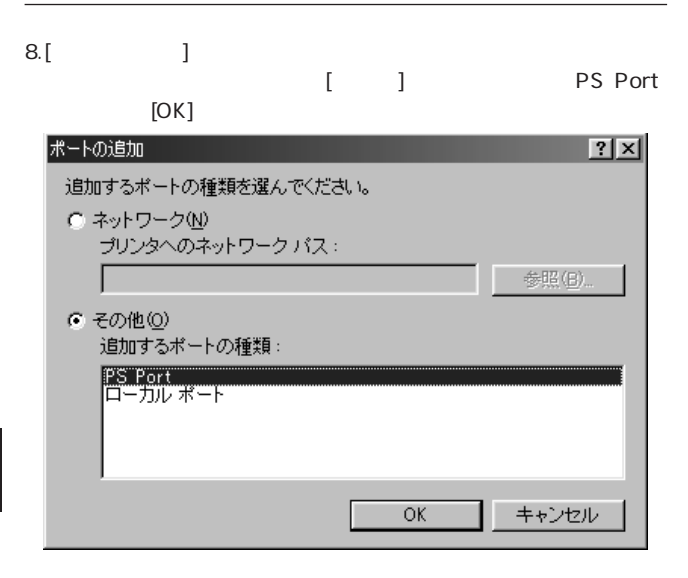

PS Port 」

第5音

3-1 Windows95/98

9. Add Port [TCP/IP] Mini100/Mini2

 $[OK]$ 

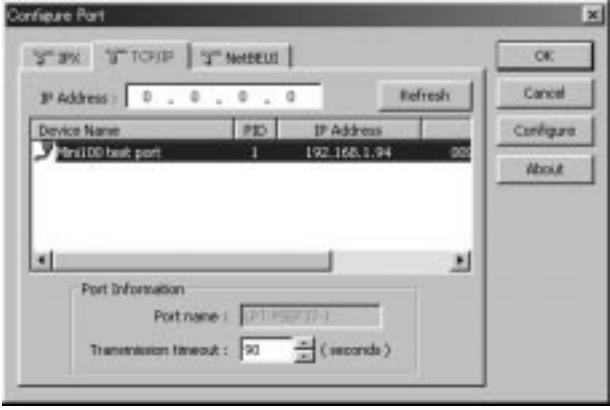

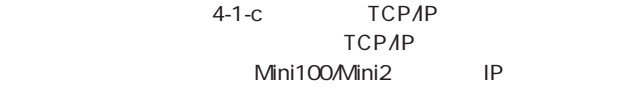

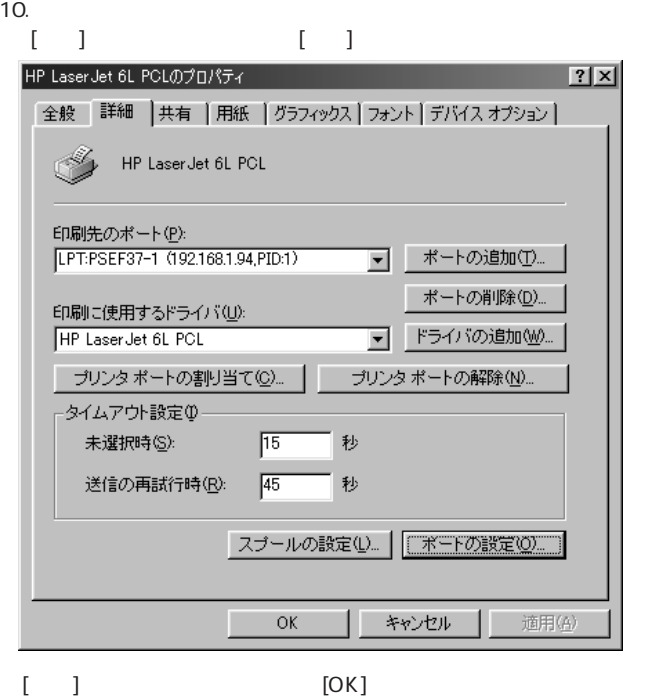

# 11.[Percentage  $\left[1.2\right]$

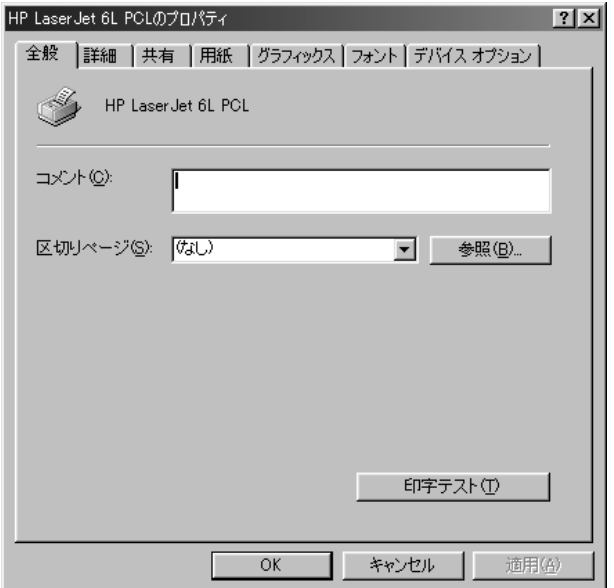

# 5-2 WindowsNT から印刷する

### $WindowsNT$   $4$

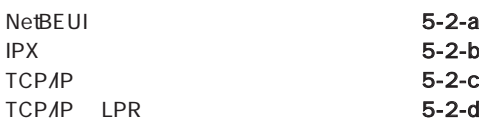

# 5-2-a NetBEUI

 $1.$ [ $\qquad$ ]  $\qquad$   $\qquad$ 

ます。「このコンピュータ」として、「このコンピュータ」として、

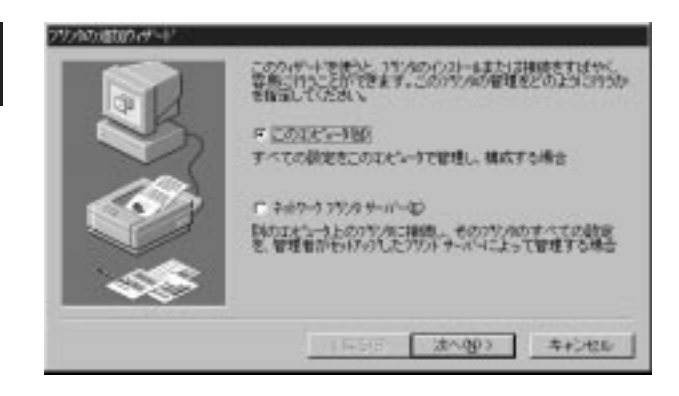

2.  $\blacksquare$ さいしょう [ポートの過去分詞形] アンディアン [ポートの過去分詞形] アクタの進加りポー このパリタで使用したいボールの結びない? エリカスキツルタ アイブル<br>トットキルカルチ エッパタルでいるポートのクラ、親はこれ時間を行う<br>もので可能されます。 利用可能な#^-HAL **The Litt Istle** アザンタ ٠ Light Local Part Heylett Packar. 11973 Local Part  $\square$ Local Part Посме. Local Part ٠ **Flocate** Local Fort #1の追加(D) #1-3の構成(2) アリンタフトルを有効にする(D) キャンセル <開型B 次へののう

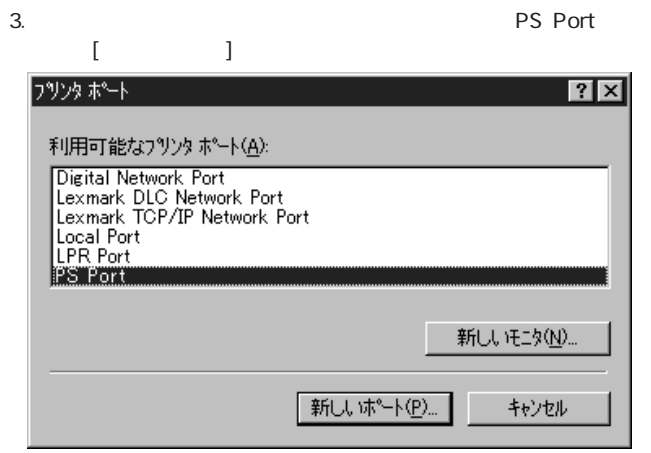

**PS Port** 

第5章

3-2 WindowsNT

4. Add Port [NetBEUI] Mini100/Mini2

### $[OK]$

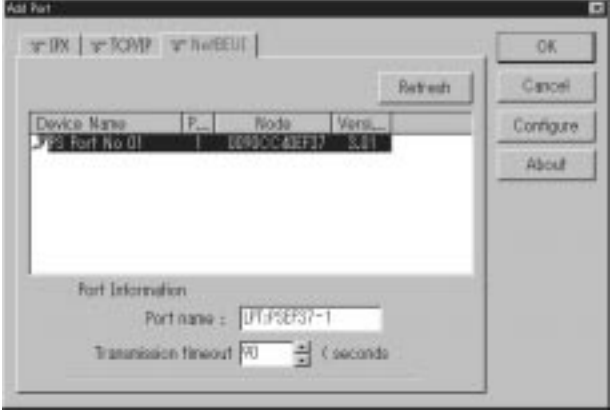

4-2-a NetBEUI

5.「利用可能なポート」に下の画面のように追加されます。[次へ]ボ

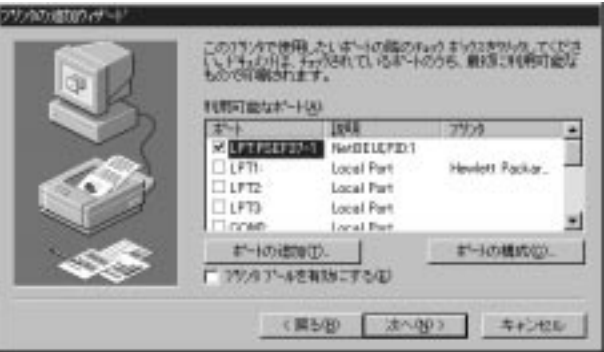

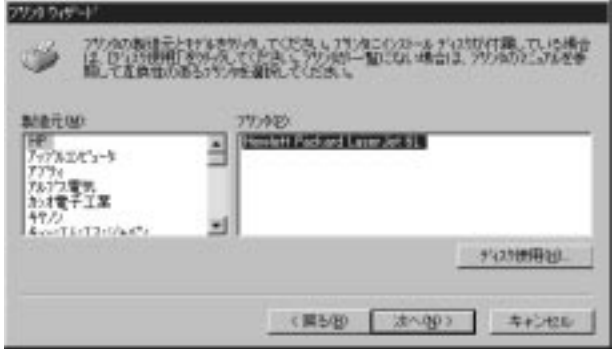

### 7.プリンタ名の設定ウインドウが表示されます。特に変更しない場

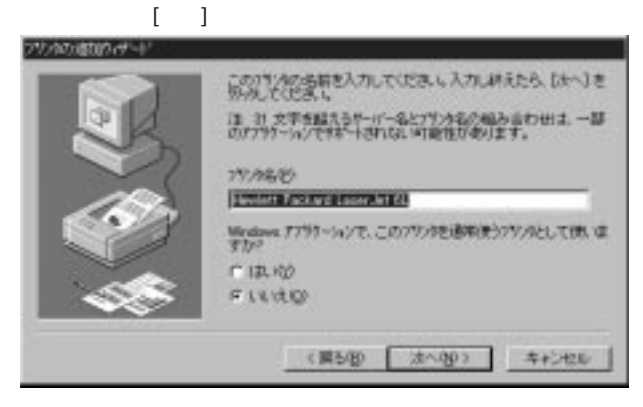

8.

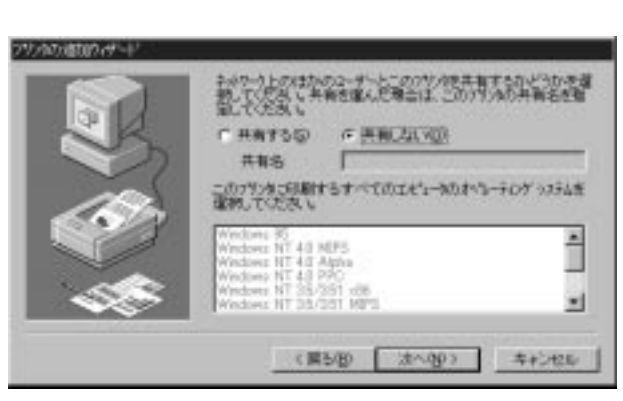

示されます。共有しない場合は、共有してものままでは、

**穿51** 

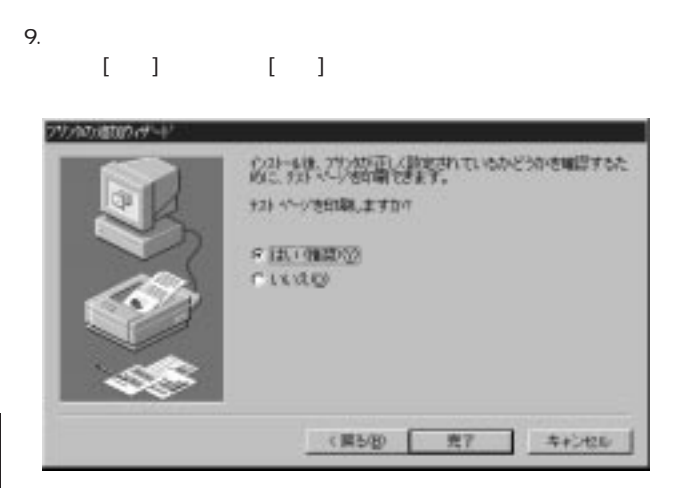

### $5-2-b$  IPX  $1.$ [ $]$

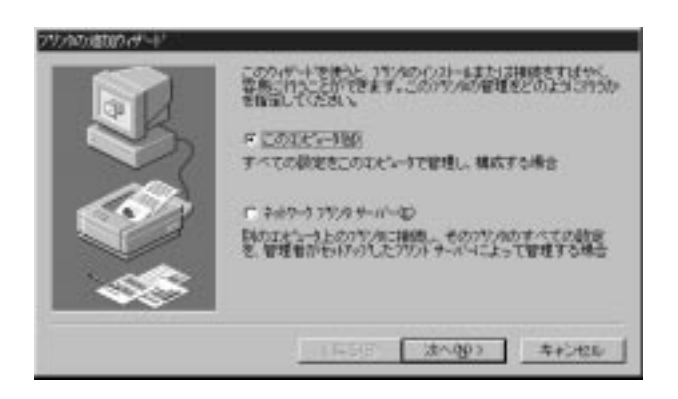

ます。「このコンピュータ」をチェックして[次へ]をクリックして

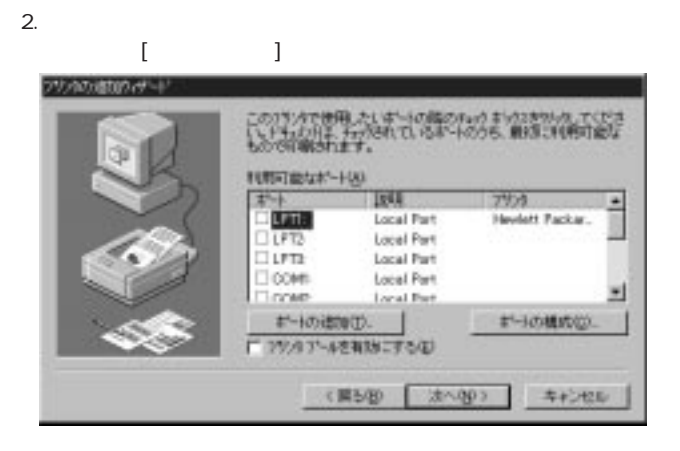

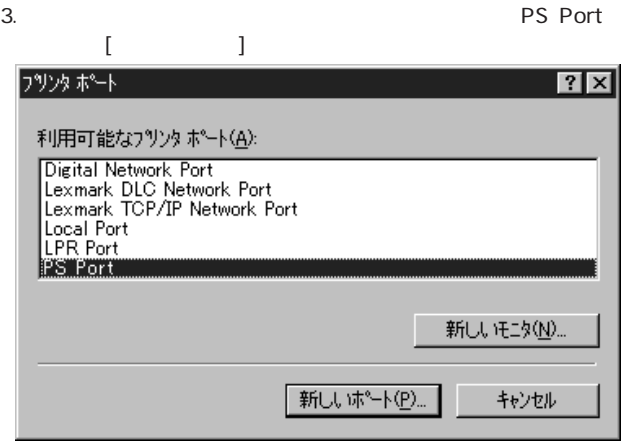

**PS Port** 

3-2 WindowsNT

### 4. Add Port [IPX]

# Mini100/Mini2 [OK]

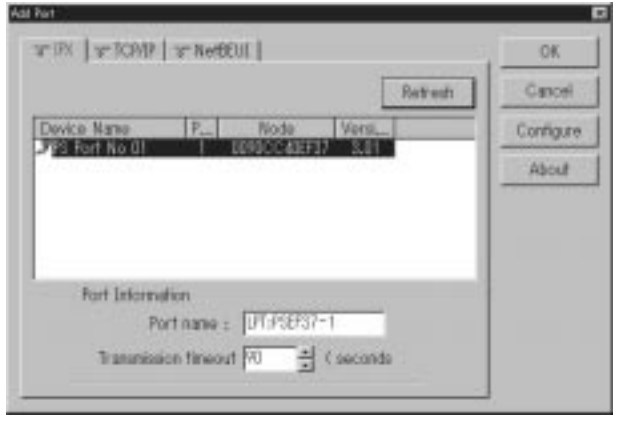

 $4-2-b$  IPX

 $IPX$ 

NetWare

5.  $\blacksquare$ 

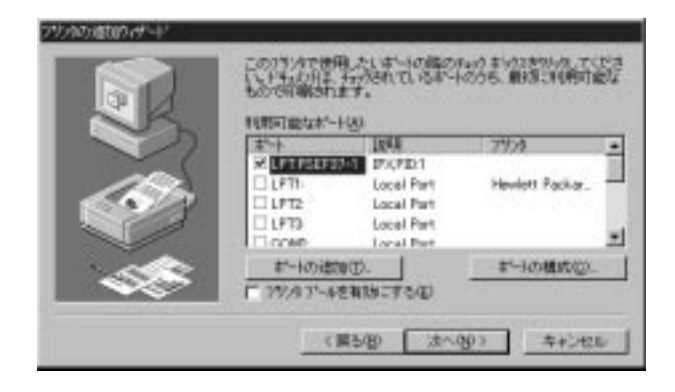

 $6.$ 

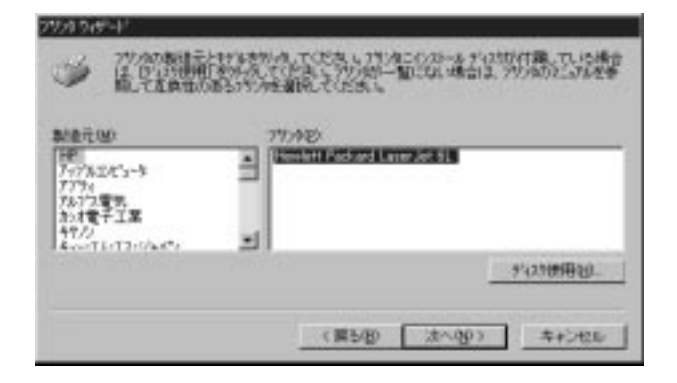

**92**

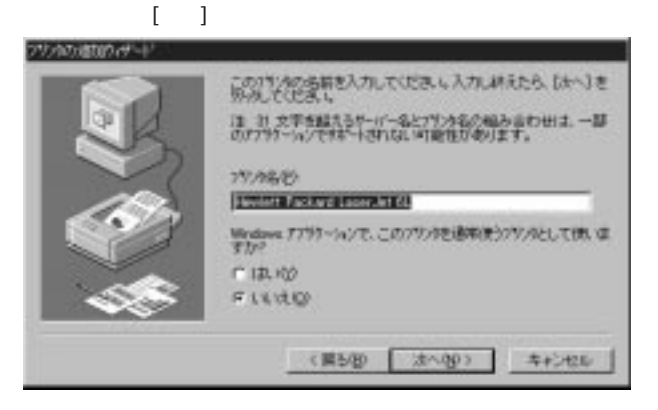

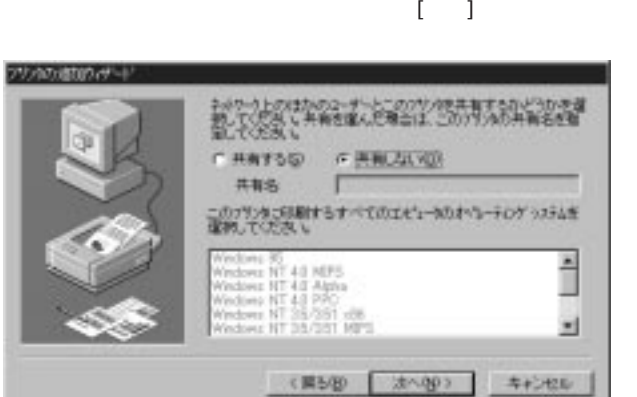

# 9.「テストページを印刷しますか?」というウインドウが表示され  $\begin{bmatrix} 1 & 1 & \cdots & 1 \end{bmatrix}$

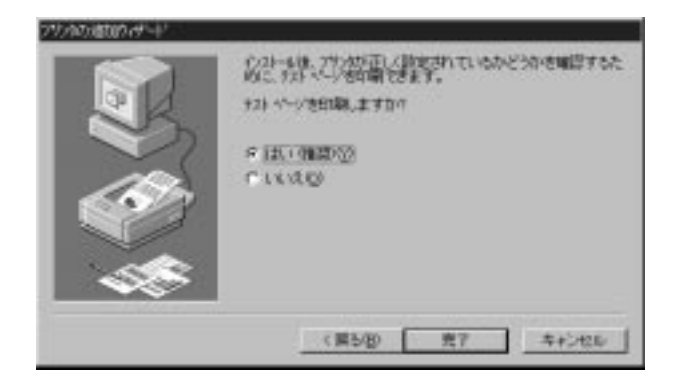

5-2-c TCP/IP  $1.$ [ $\qquad$ ]  $\qquad$   $\qquad$ 

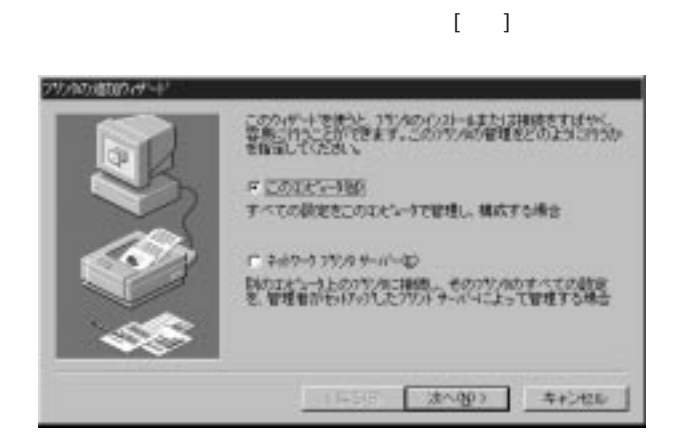

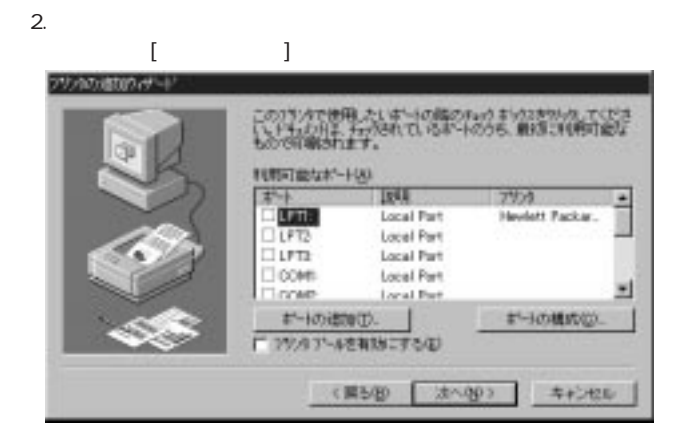
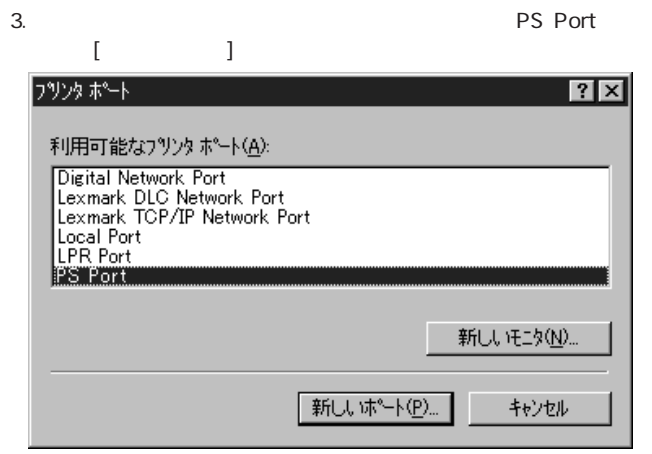

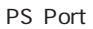

3-2 WindowsNT

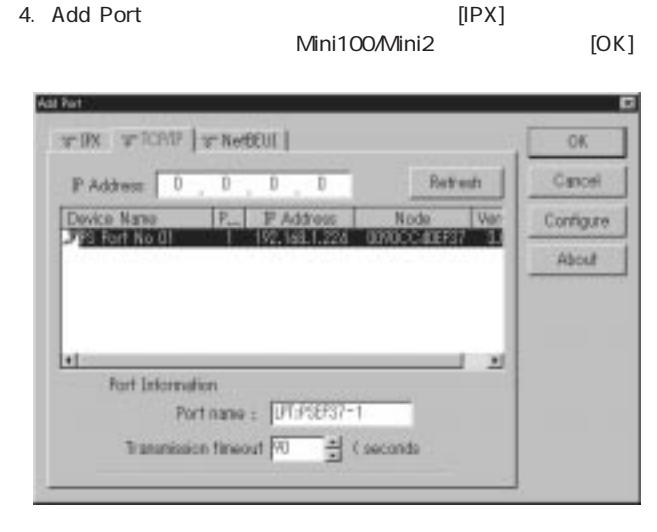

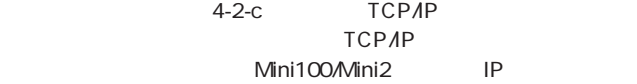

第5音

5.「利用可能なポート」に下の画面のように追加されます。[次へ]ボ

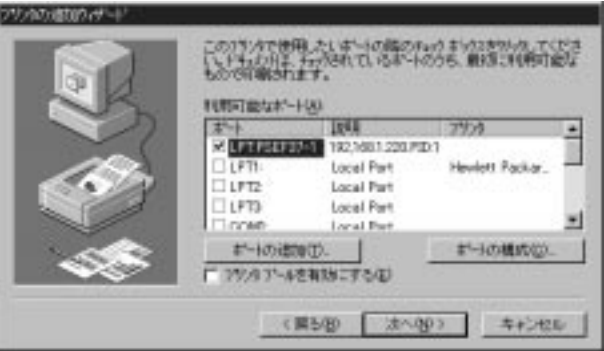

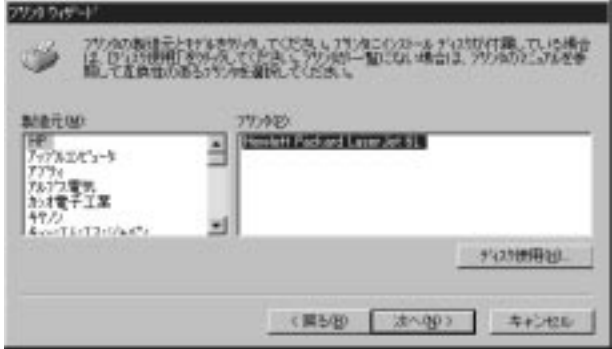

#### 7.プリンタ名の設定ウインドウが表示されます。特に変更しない場

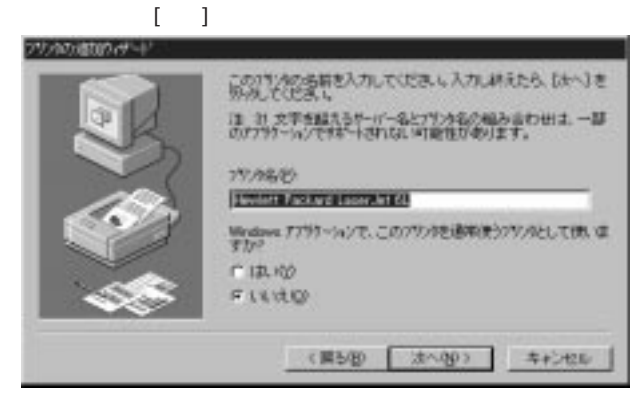

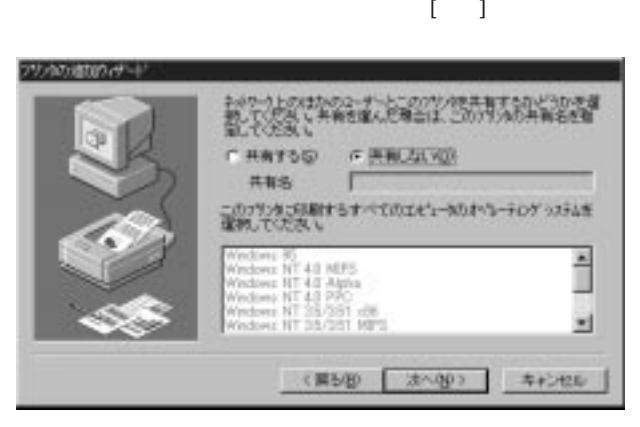

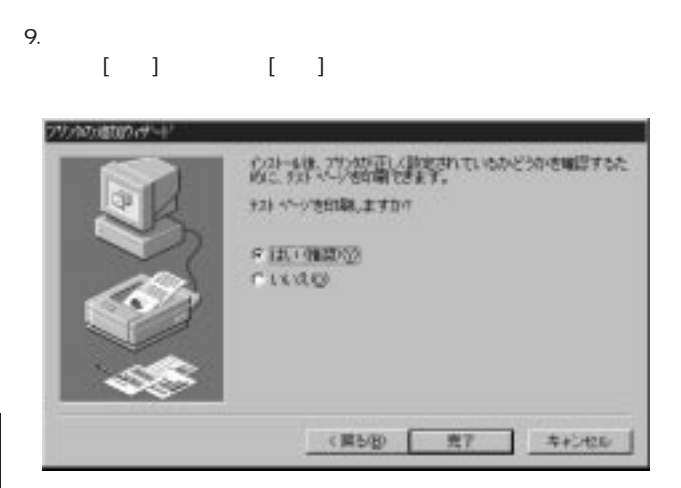

### 5-2-d TCP/IP LPR  $1.$ [ $]$

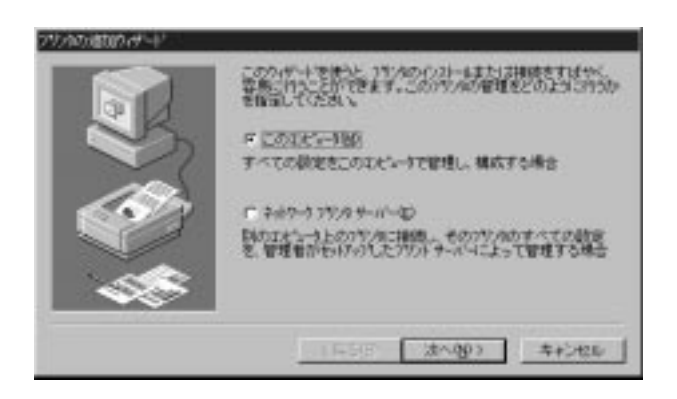

ます。「このコンピュータ」をチェックして[次へ]をクリックして

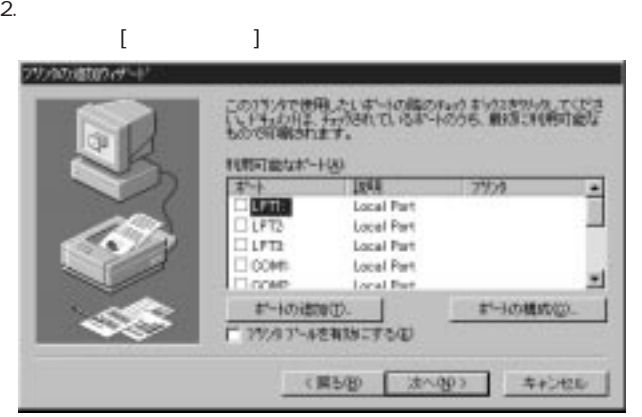

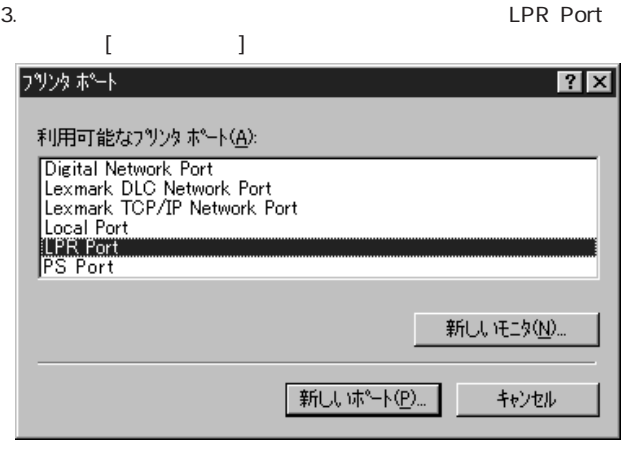

LPR Port

4-2-c Microsoft

TCP/IP

#### 4. LPR lpd

 $IP$  $1p1$  [OK]

Mini100/Mini2

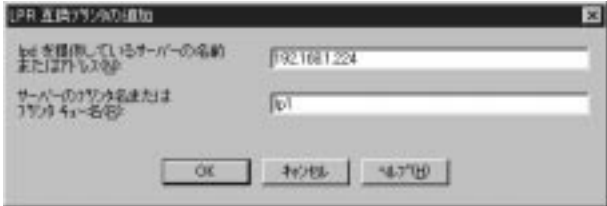

# 5.  $[$

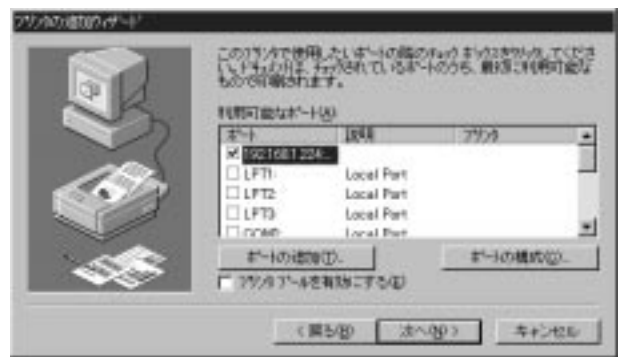

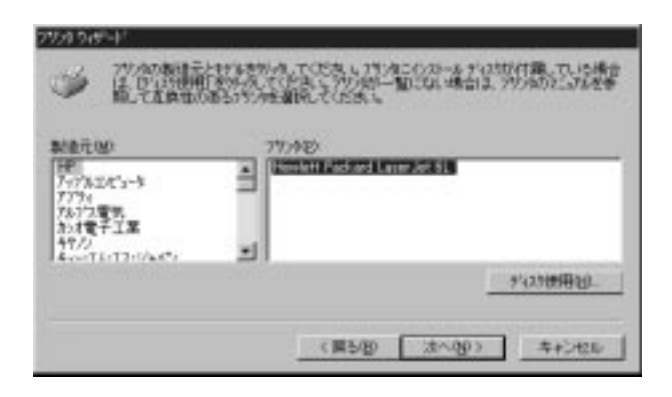

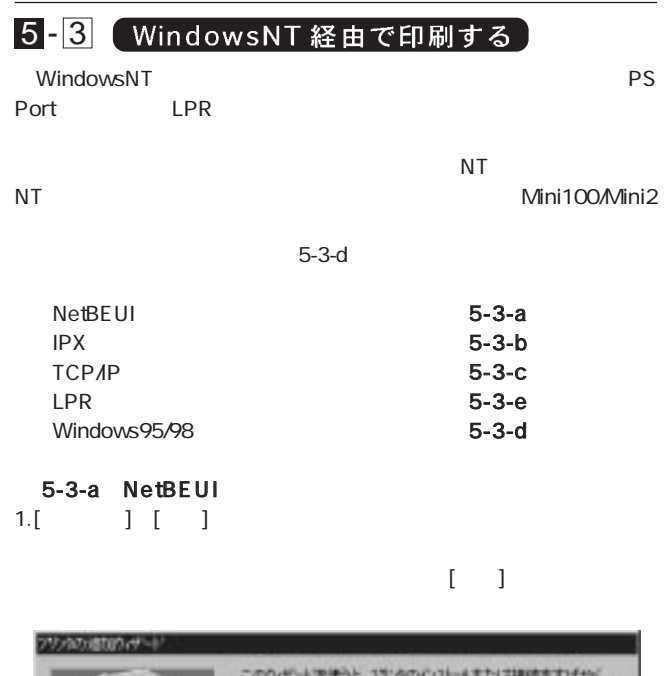

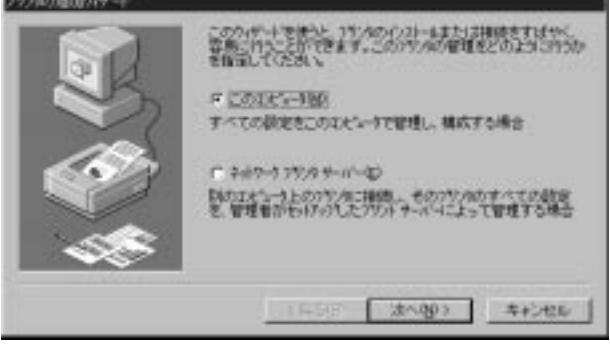

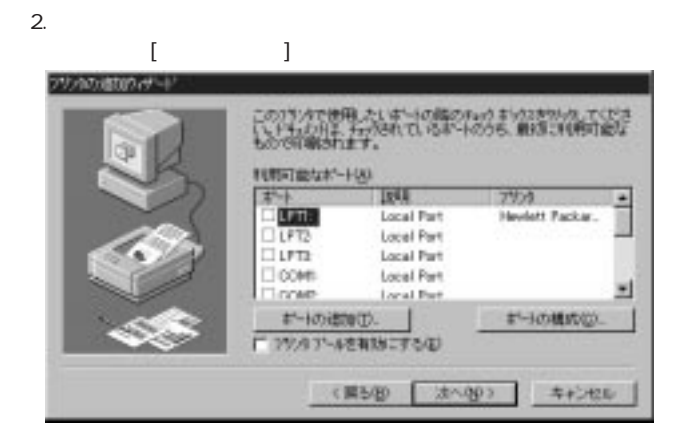

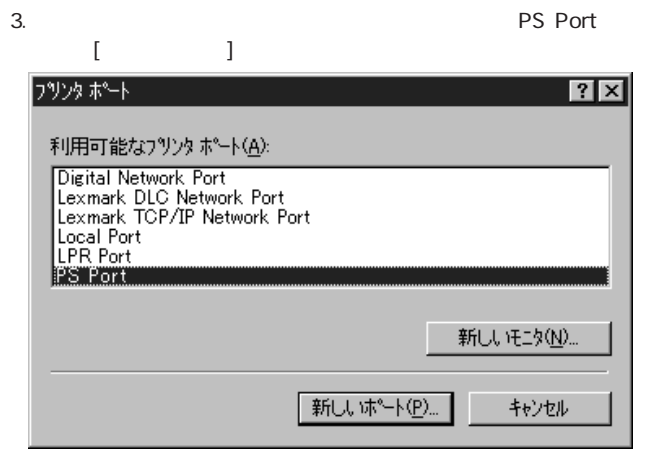

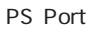

3-2 WindowsNT

4. Add Port [NetBEUI] Mini100/Mini2

### $[OK]$

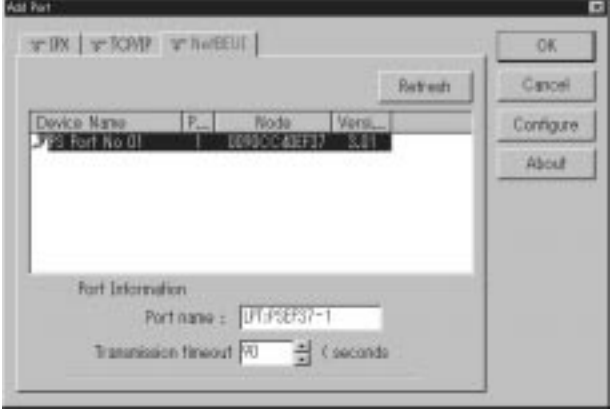

4-2-a NetBEUI

5.「利用可能なポート」に下の画面のように追加されます。[次へ]ボ

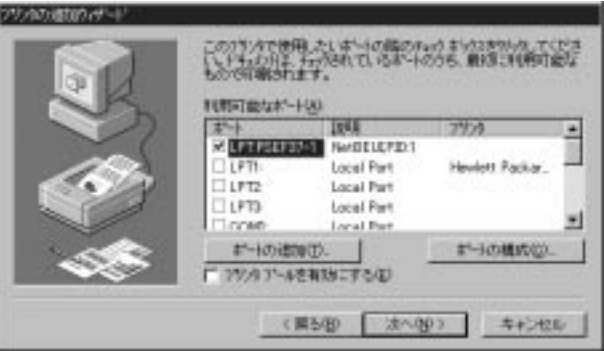

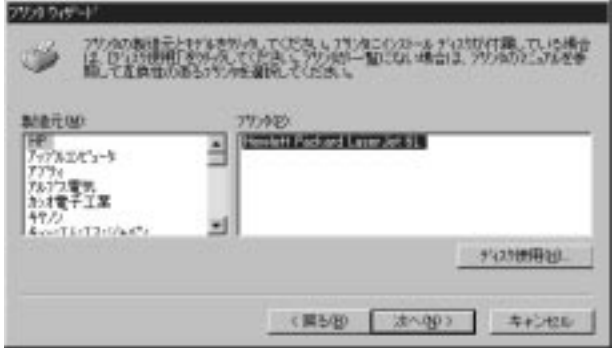

#### 7.プリンタ名の設定ウインドウが表示されます。特に変更しない場

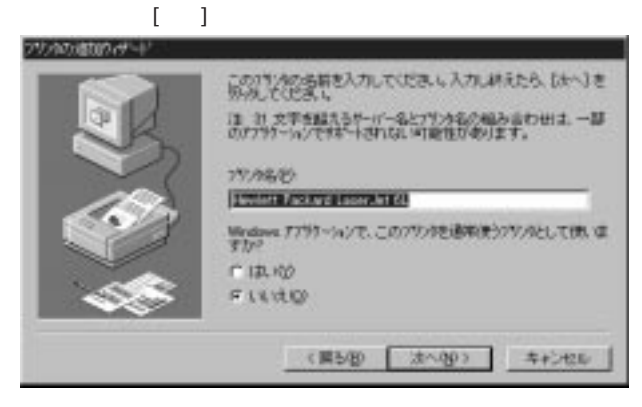

8.  $\blacksquare$  [ \  $\blacksquare$  ]  $\blacksquare$  [  $\blacksquare$ ]  $\blacksquare$   $\blacksquare$ 

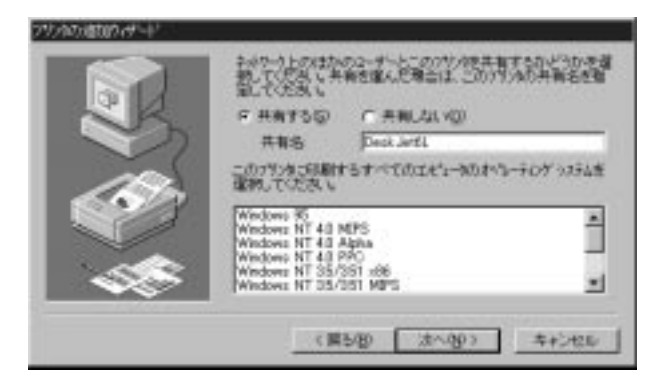

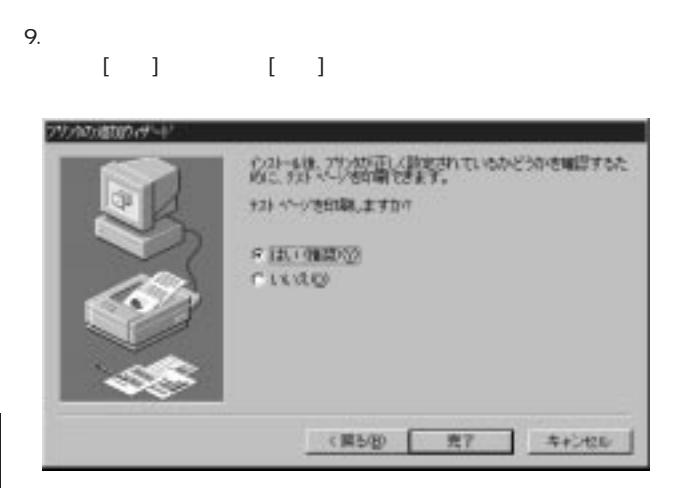

## 5-3-b IPX  $1.$ [ $\qquad$ ]  $\qquad$   $\qquad$

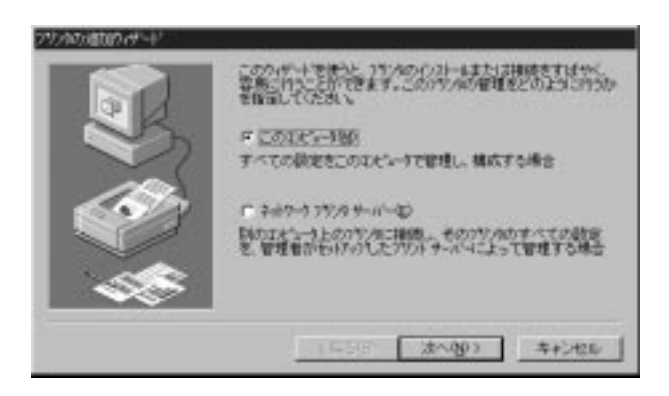

ます。「このコンピュータ」をチェックして[次へ]をクリックして

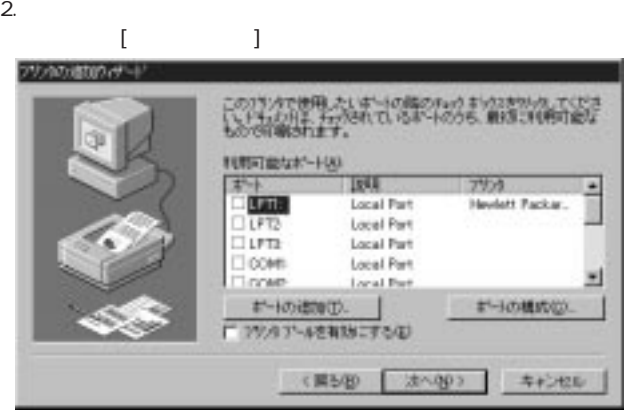

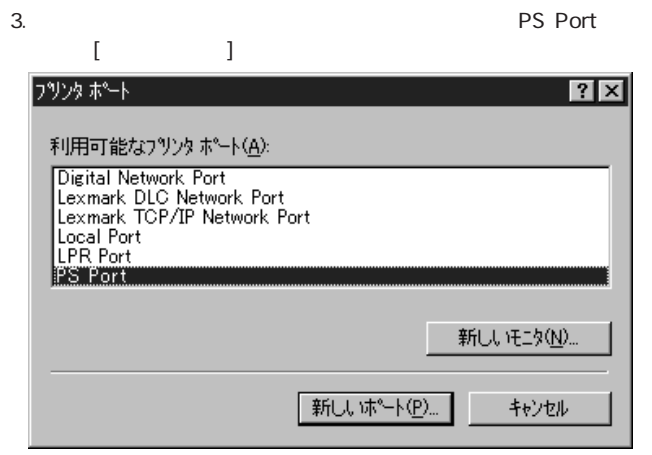

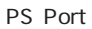

3-2 WindowsNT

## 4. Add Port [IPX]

## Mini100/Mini2 [OK]

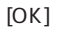

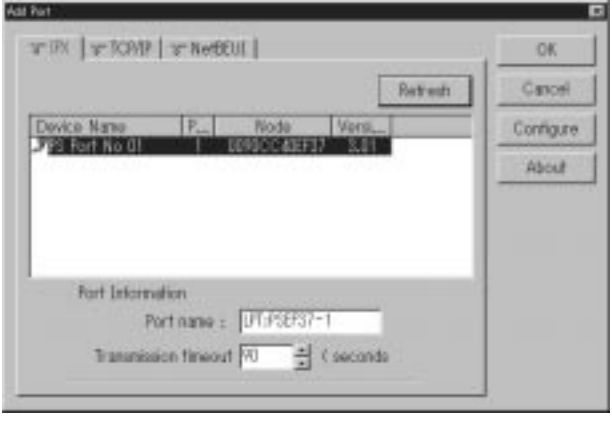

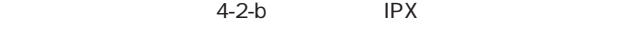

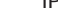

 $IPX$ 

**NetWare** 

5.「利用可能なポート」に下の画面のように追加されます。[次へ]ボ

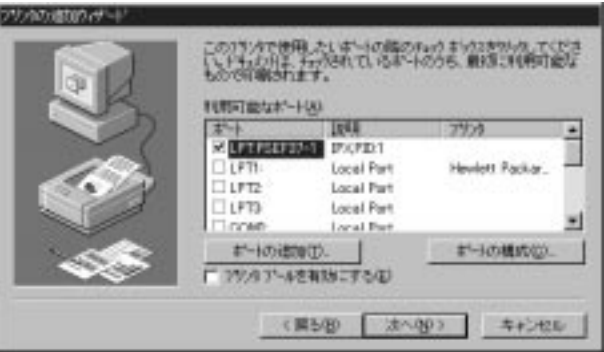

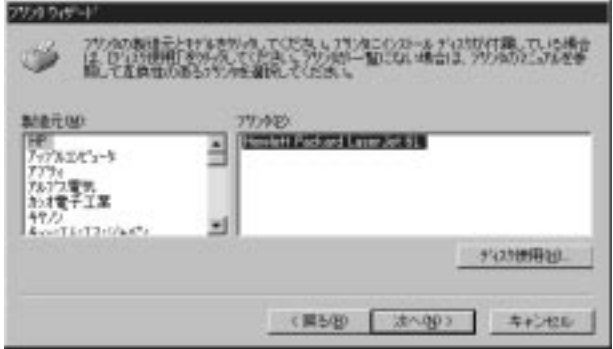

#### 7.プリンタ名の設定ウインドウが表示されます。特に変更しない場

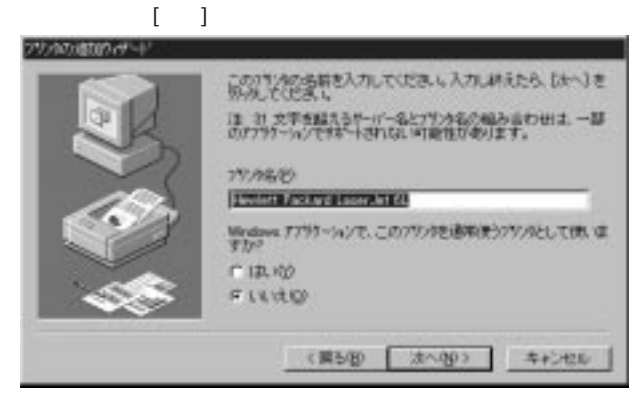

8.  $\begin{bmatrix} 1 & 1 & 1 \end{bmatrix}$ 

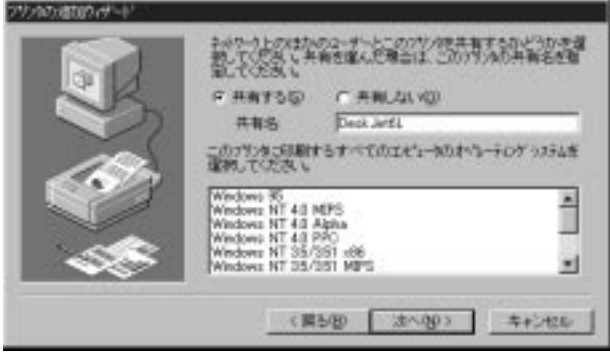

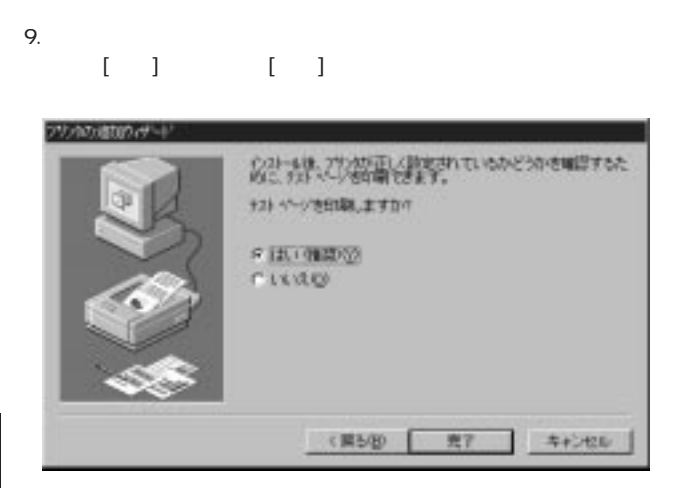

## 5-3-c TCP/IP  $1.$ [ $]$

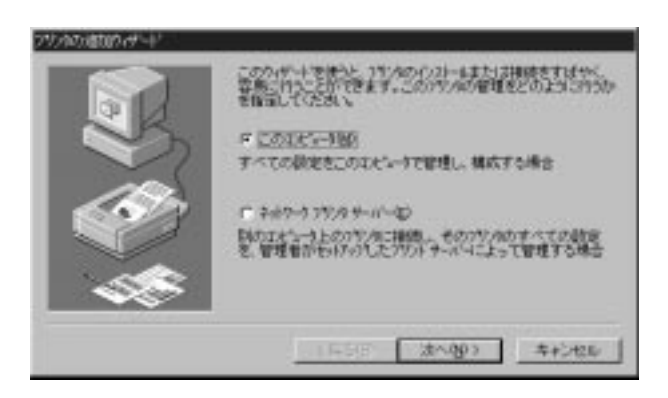

ます。「このコンピュータ」をチェックして[次へ]をクリックして

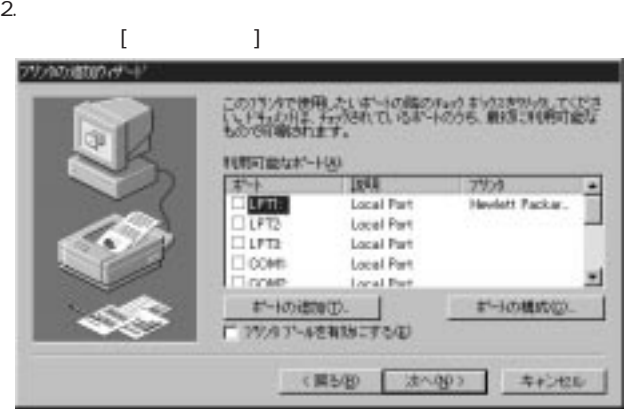

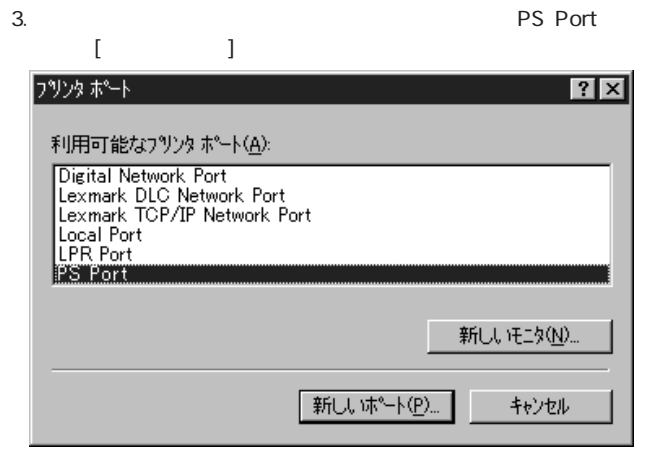

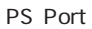

3-2 WindowsNT

 $[OK]$ 

4. Add Port [TCP/IP] Mini100/Mini2

#### Add Part œ with within y netture OK-P Address |  $\overline{0}$ 7 Retreats Cancell  $\overline{0}$ ī Dovice Nano F Address Node **Uun** Configure **A Fort No OI** 00000211986 192, 69, 1, 224 About H × **Rart Internation** Port name : UT FSER7-1  $\Rightarrow$  (seconds) Transmission finwout [70]

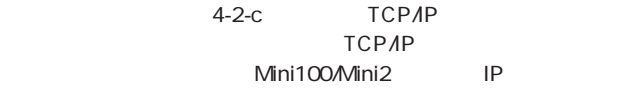

5.「利用可能なポート」に下の画面のように追加されます。[次へ]ボ

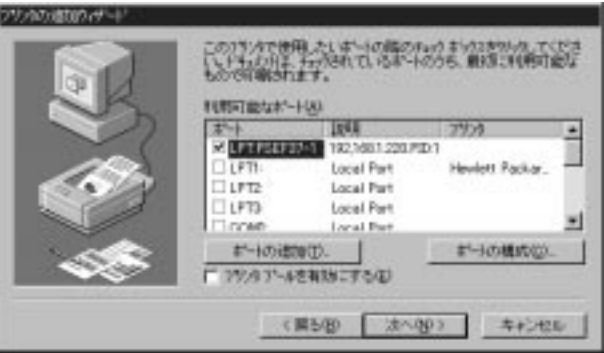

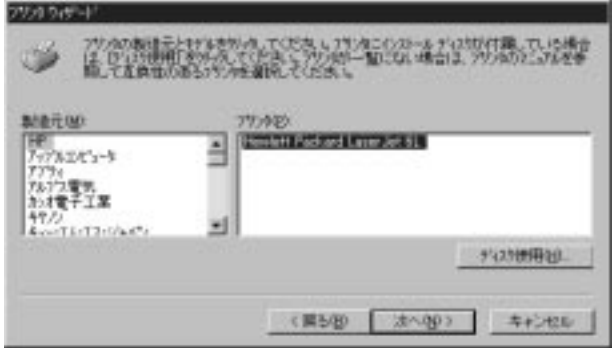

#### 7.プリンタ名の設定ウインドウが表示されます。特に変更しない場

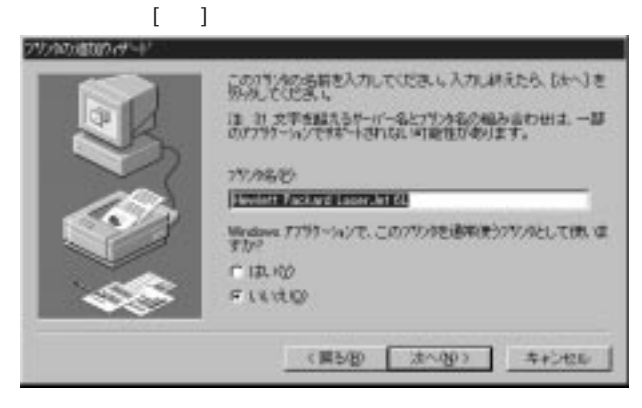

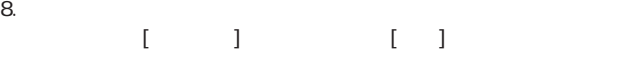

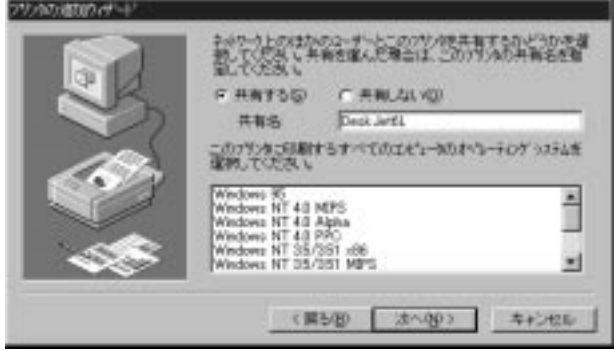

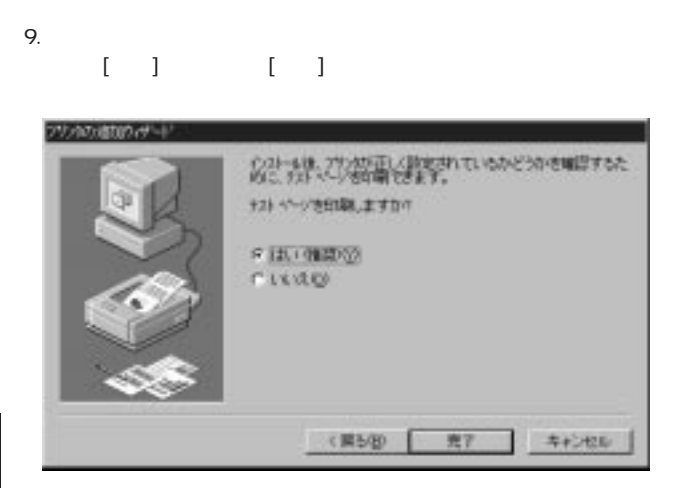

### 5-3-d TCP/IP LPR  $1.$ [ $\qquad$ ]  $\qquad$   $\qquad$   $\qquad$

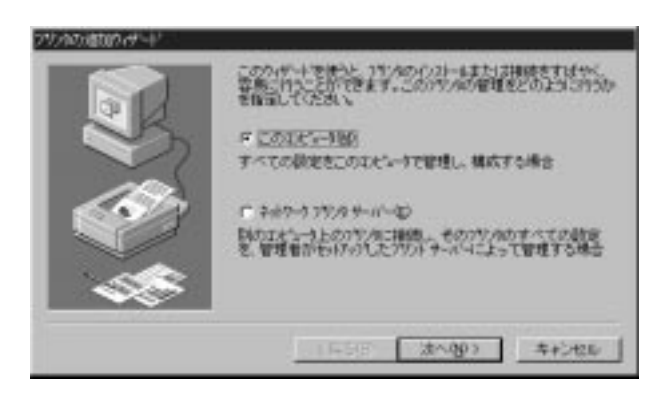

ます。「このコンピュータ」をチェックして[次へ]をクリックして

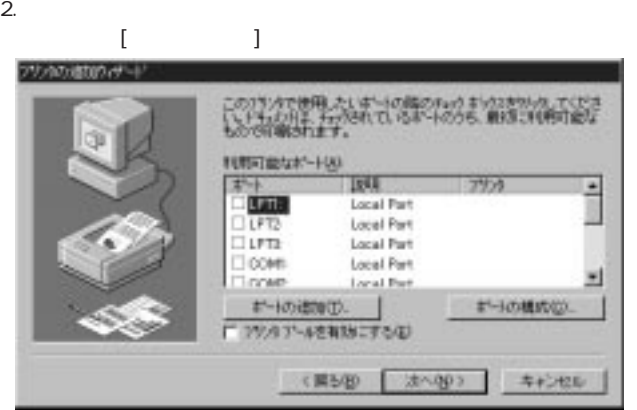

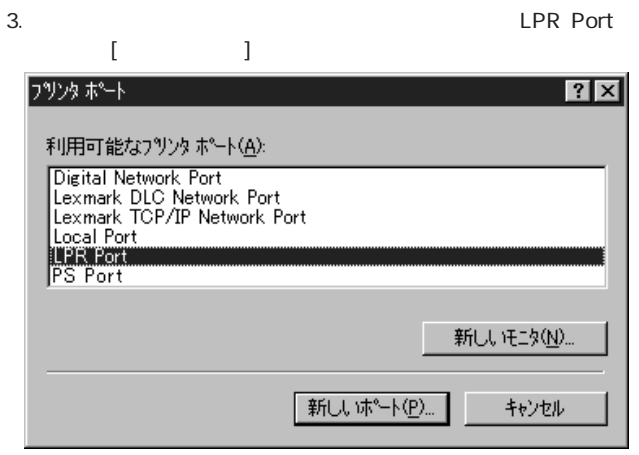

## LPR Port

4-2-c Microsoft

TCP/IP

### 4. LPR lpd

Mini100/Mini2<br>IP

しているIPアドレスを、「サーバーのプリンタ名またはプリンタ

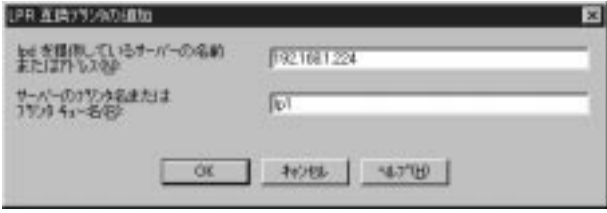

5.「利用可能なポート」に下の画面のように追加されます。[次へ]ボ

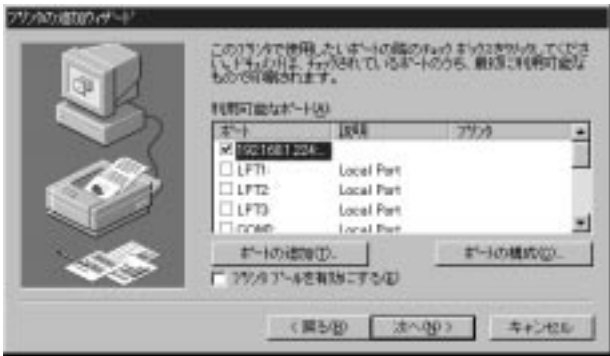

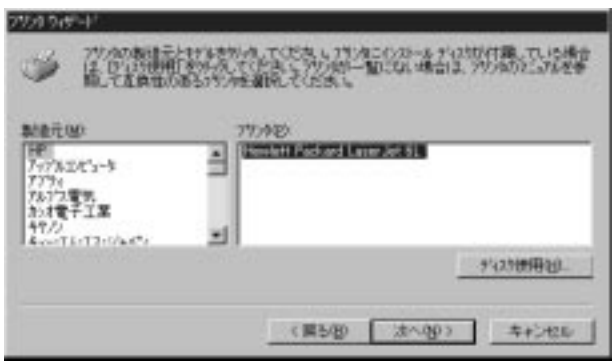

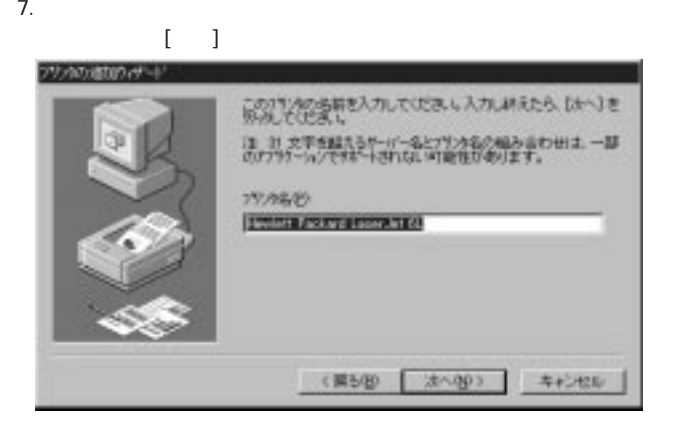

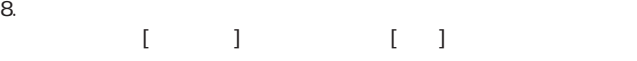

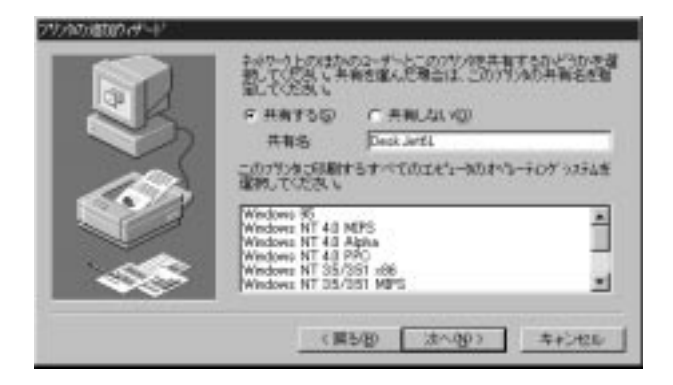

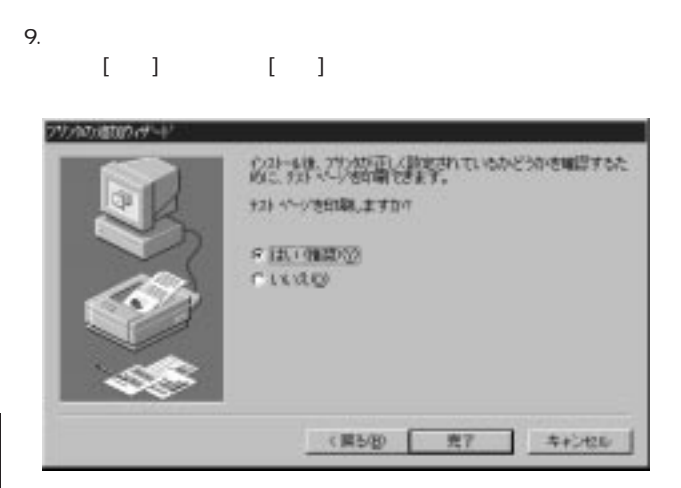

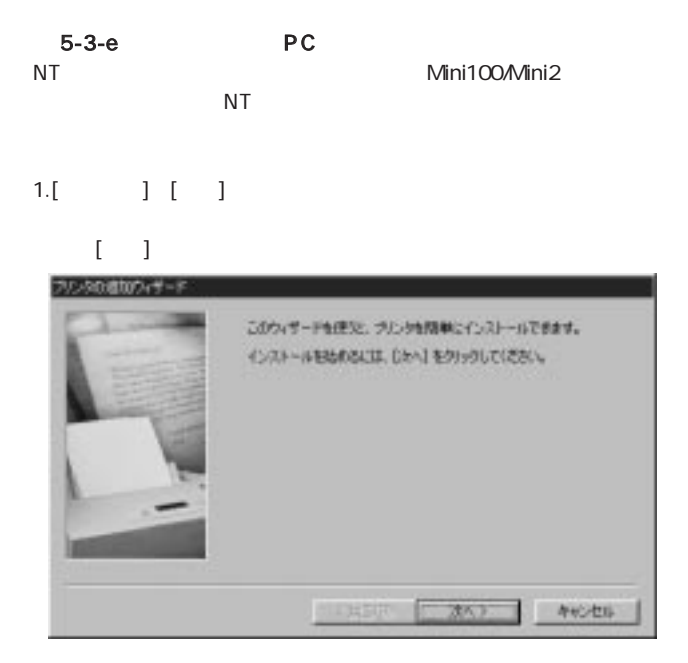
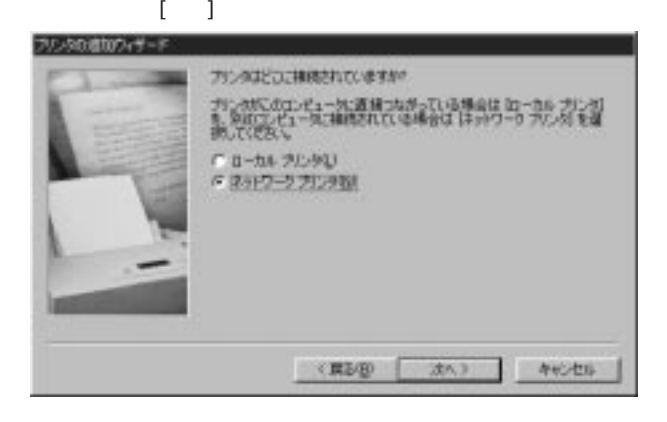

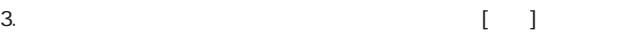

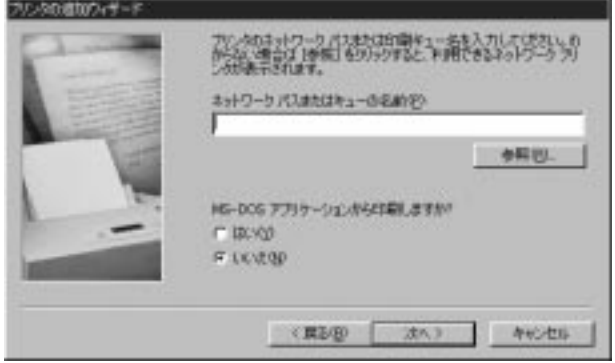

4. Contractor of the Mini100/Mini2 of the Mini100 Mini2 of the Mini2 of the Mini2 of the Mini2 of the Mini2 of the Mini2 of the Mini2 of the Mini2 of the Mini2 of the Mini2 of the Mini2 of the Mini2 of the Mini2 of the Min

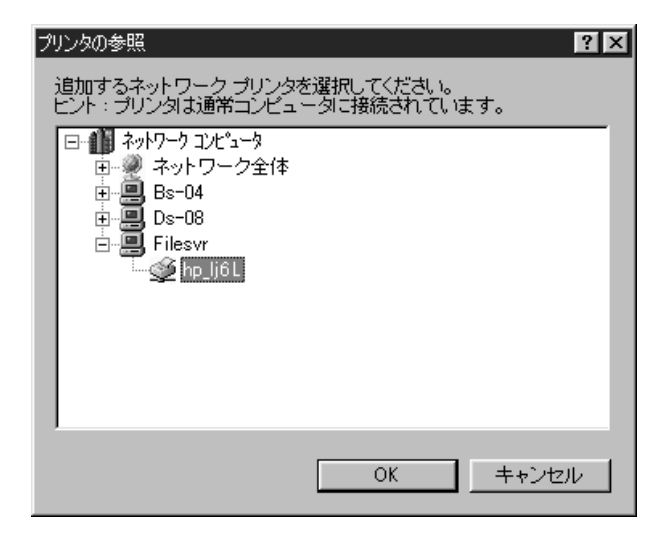

 $5.$ 

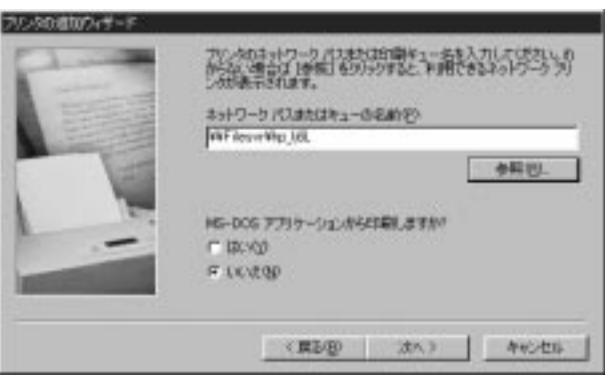

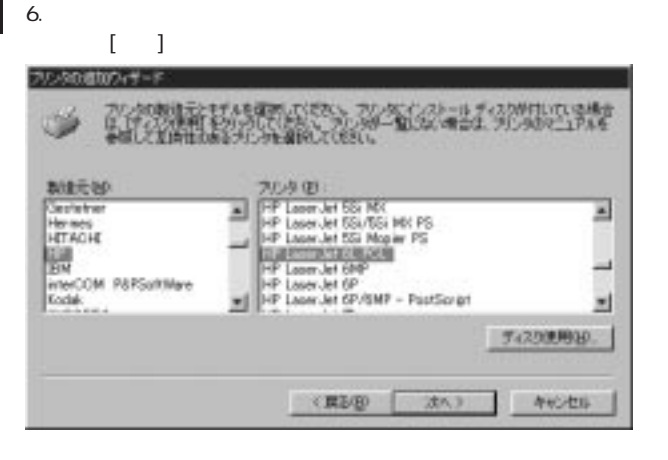

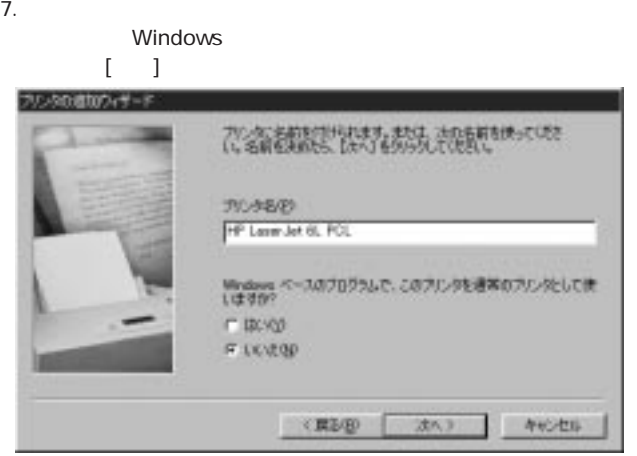

# 8. **(iii)** [iii] [iii]

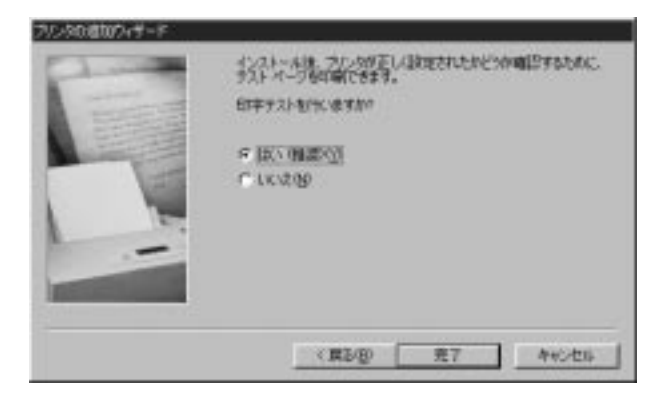

# 5-4 NetWare サーバ経由で印刷する

Mini100Mini2 NetWare Mini100Mini2 NetWare

AutoSetup

ManualSetup

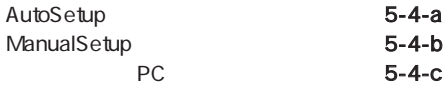

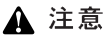

Mini100Mini2 NetWare4.X/5.X NDS  $NDS$ 

NetWare

#### 5-4-a AutoSetup

Auto Setup

1.NetWare (supervisor admin)

2.[ J [ J [Smart Print Manager2] **Smart Print Manager2** 

 $3.$ 

[Auto Setup]

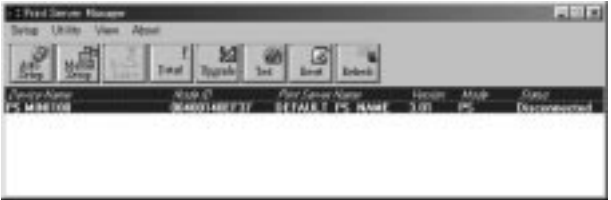

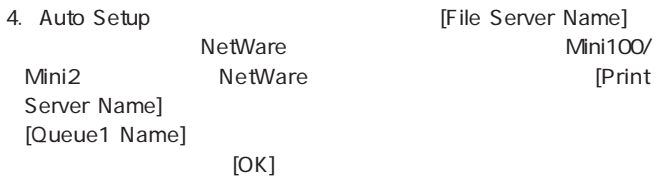

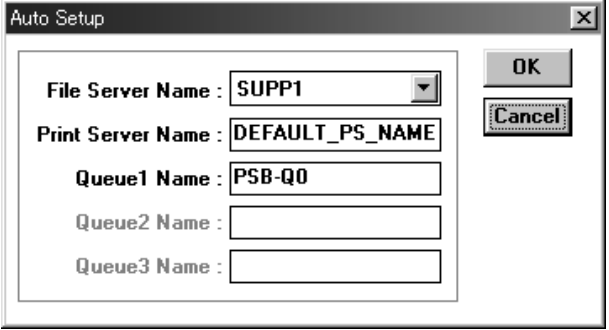

 $5.$ よければ[はい]をクリックしてください。設定が実行されます。 Auto Setup  $\mathbb{X}$ Are you sure you want to save this configuration? UURT いいえ(<u>N</u>)

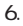

6. Smart Print Manager2

NetWare  $\blacksquare$ 

PC 5-4-c PC

### 5-4-b ManualSetup

Manual Setup NetWare  $\blacksquare$ 

1.NetWare (supervisor admin) **PCONSOLE** 

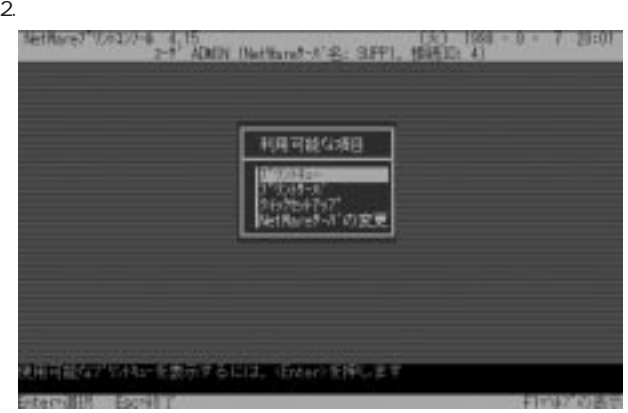

第<br>5<br><del>音</del>

#### 3. insert

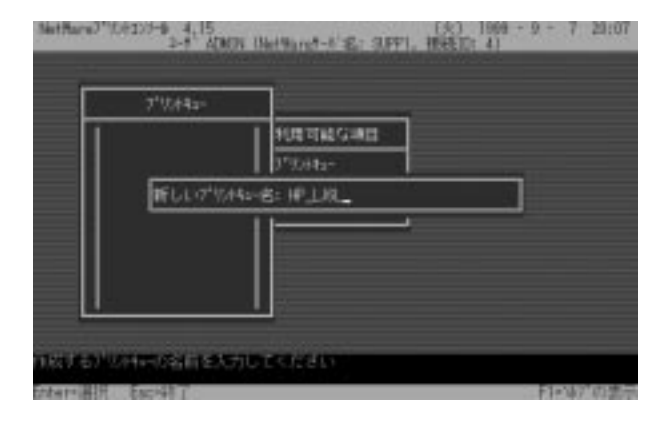

4. ESC

#### 5. insert

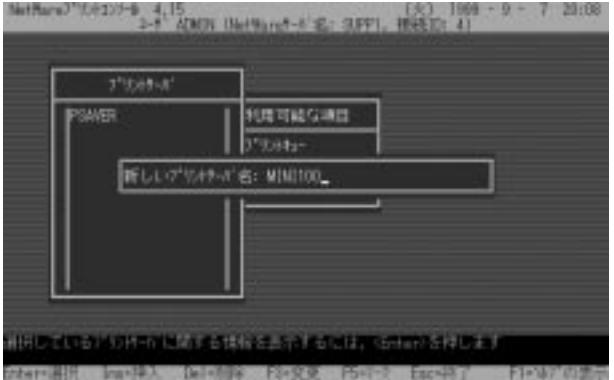

```
6. 5 Enter
```
![](_page_154_Picture_3.jpeg)

第5章

![](_page_154_Figure_5.jpeg)

where  $\sim$  insert

![](_page_154_Figure_7.jpeg)

![](_page_154_Picture_9.jpeg)

8. T Enter

![](_page_155_Figure_3.jpeg)

9. Insert 3

![](_page_155_Figure_5.jpeg)

 $\mathsf E$ nter $\mathsf E$ nter

![](_page_155_Picture_7.jpeg)

![](_page_156_Figure_1.jpeg)

11. ESC F10

- 12. ESC
- 13.[ J [ J Smart Print Manager2 Smart Print Manager2

14.Mini100/Mini2 Manual Setup [Netware] Netware Mode Enable Print Server Name 3  $[OK]$ 

![](_page_157_Picture_2.jpeg)

![](_page_157_Figure_3.jpeg)

## $1.$ [ $]$

![](_page_157_Picture_5.jpeg)

![](_page_158_Picture_2.jpeg)

![](_page_158_Figure_4.jpeg)

![](_page_158_Picture_30.jpeg)

4. The two states of the states of the NetWare two states of the NetWare  $\sim$ 

#### $[OK]$

![](_page_159_Picture_3.jpeg)

![](_page_160_Picture_50.jpeg)

![](_page_160_Figure_4.jpeg)

 $5.$ 

![](_page_161_Picture_26.jpeg)

# 8. **(iii)** [iii] [iii]

![](_page_162_Picture_3.jpeg)

# 5-5 (Macintosh から印刷する)

AppleTalk MacOS OS AppleTalk

[LocalTalk |

Mini100/Mini2 PostScript

PostScript Mini100/Mini2

ASCII  $\overline{a}$ 

備考:

AppleTalk

AppleTalk

プリントサーバ上のポートに接続されているプリンタの[セレクタ]

AppleTalk

PostScript

**AppleTalk** 

Laser Writer 8

![](_page_164_Figure_1.jpeg)

![](_page_165_Figure_1.jpeg)

# 5 - 6 UNIX, Linux から印刷する

UNIX,Linux SCO UNIX SUN Solaris Linux UNIX  $\cup$  UNIX  $\cup$ 

UNIX  $\blacksquare$ 

SCO UNIX (OpenServer 5.0.x) 1.root

#### 2.

mkdev rlp

- a.Do you want to install or remove printing( $i\hbar$ /q)? [q]: "i" を入力してください。
- b.Do you wish to change the printer description file /etc/printcap  $(y/h)?[n]$ "y" extended to the contract of the contract of the contract of the contract of the contract of the contract of the contract of the contract of the contract of the contract of the contract of the contract of the contract o
	-
- c.Enter information for remote printers or local printers accepting remote printing requests. Please enter the printer name(q to quit)

#### 例:mini2

- d.Is xxxx a remote printer or a local printer(r/l)
	- "r" extended to the contract of the contract of the contract of the contract of the contract of the contract of
- e.Please enter the name of the remote host that xxxx is attached to:
	- 7-1 P

**discriming to the contract of the contract of the contract of the contract of the contract of the contract of the contract of the contract of the contract of the contract of the contract of the contract of the contract of** 

 $IP$  IP  $IP$ 

```
f. Printer xxxx is connected to host xxx.xxx.xxx.xxx.
    Is this correct?(y/n)
    "y" extended to the contract of the contract of the contract of the contract of the contract of the contract of the contract of the contract of the contract of the contract of the contract of the contract of the contract o
  g.この後、いくつかのメッセージが表示されます。"y"または"n"を
    n''h. Would you like this to be the system default printer? (y/n)[n]
    "y"i.Do you want to install or remove printing (i\hbar/q)?[q]
    "q" extensive the state of \mathbf{q}"
 j.Do you want to start remote daemon now(y/n)
    "y" extended to the contract of the contract of the contract of the contract of the contract of the contract of the contract of the contract of the contract of the contract of the contract of the contract of the contract o
3.4. Ip Ipr
  2-clp -d
  lpr -d
       :/etc/hosts
       lp -d mini2 /etc/hosts
       lpr -d mini2 /etc/hosts
```
## **A** 注意

(http://www.planex.co.jp/)

SUN Solaris 2.x

1.root

2.lpsystem lpsystem -tbsd IP 例:lpsystem -tbsd 192.72.214.103

### 3.lpadmin

ipadmin -p The SIP 例:lpadmin -pmini2 -s192.72.214.103

4.  $\sim$  3

accept enable 例:

> accept mini2 enable mini2

 $5.$ 

6. Ip  $\ln 3$ 

lp-d :/etc/hosts lp -d mini2 /etc/hosts

**Linux** 

LINUX printtool

- . printtool [enter}
- . RHS Linux Print System Manager
- $[ADD]$
- . Remort Unix (lpd) Queue

5. 後は、各プリンタに対応したプリンタドライバを組込んで下さい。  $\mathsf{f}(\mathsf{f})$  . The set of the set of the set of the set of the set of the set of the set of the set of the set of the set of the set of the set of the set of the set of the set of the set of the set of the set of the se

. lpr

![](_page_169_Picture_12.jpeg)

(http://www.planex.co.jp/)

# 第6章 アプリケーションの削除方法

インストールした 「PS Port」と 「Smart Print Manager2」を 削除したい場合は、以下の手順でアンインストールを行って ください。

#### Windows95/98/NT

![](_page_170_Picture_48.jpeg)

 $\sim$  75/98

 $NT$ 

![](_page_170_Picture_6.jpeg)

# | 付録 A<br>|トラブルシューティング

Q. Seconds the contract of the contract of the contract of the contract of the contract of the contract of the contract of the contract of the contract of the contract of the contract of the contract of the contract of the  $A$ .

Windows Printing System

canon LBP-220 EPSON LP-700W NEC MultiWriter1000LW

Q.EPSON MJ/PM  $A.$ 1.<br>[22] 1. [EPSON] [22] 1. [EPSON] [22] 2. [22] 2. [22] 2. [22] 2. [22] 2. [22] 2. [22] 2. [22] 2. [22] 2. [22] 2. [22] 2. [22] 2. [22] 2. [22] 2. [22] 2. [22] 2. [22] 2. [22] 2. [22] 2. [22] 2. [22] 2. [22] 2. [22] 2. [2 2.使用しているプリンタを選択して[プリントキュー]→[キューセ ットアップ] 3.「全体」の「プリントマネージャーを使用する」をチェックし  $[OK]$ 

![](_page_172_Picture_82.jpeg)

付録A

 $Q.$  $A.$  $1.$ [ $\qquad$ ]  $2[$   $]$  $3.$ Q. A.NT NetWare

NT NetWare

Q.TCP/IP Mini100/Mini2 A.IP 載されているIPアドレスはあくまで例ですので、そのままマニュ アル通りの IP アドレスを入力しても認識されません。IP アドレス

TCP/IP Mini100/Mini2 IP

# 付録B<br>仕様

![](_page_174_Picture_65.jpeg)

仨  $\mathbf B$ 

![](_page_175_Picture_63.jpeg)

 $(W \times$ 

![](_page_175_Picture_64.jpeg)

![](_page_175_Picture_3.jpeg)

![](_page_176_Picture_0.jpeg)

Windows95/98 NetBEUI( )

TCP/IP  $\overline{C}$ 

 $RJ-45$ 

# C-1 Windows95/98でのネットワーク設定

Windows95/98

![](_page_176_Picture_6.jpeg)

![](_page_176_Picture_7.jpeg)

 $\frac{1}{\sqrt{1-\frac{1}{\sqrt{1-\frac{1$ 

NetBEUI C-2 NetBEUI

TCP/IP C-3 TCP/IP

 $C-4$ 

![](_page_177_Picture_35.jpeg)

# C-2 NetBEUI を使用したネットワークの設定

NetBEUI

NetBEUI

1. $[$   $]$ 

ウインドウが開きます。「プロトコル」をクリックして[追加]ボタ

![](_page_178_Picture_38.jpeg)

![](_page_178_Picture_7.jpeg)

 $2.$ 

#### **Microsoft**

#### NetBEUI [OK]

![](_page_179_Picture_49.jpeg)

NetBEUI Microsoft

**Microsoft** 

付録C

TCP/IP C-4
## C-3 TCP/IP を使用したネットワークの設定

 $TCP/IP$ 

TCP/IP

#### TCP/IP

1. $[$   $]$ 

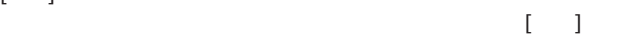

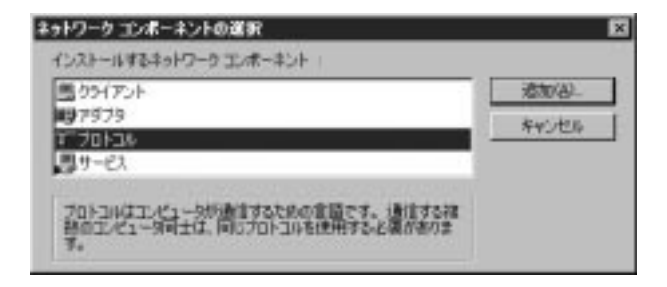

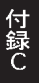

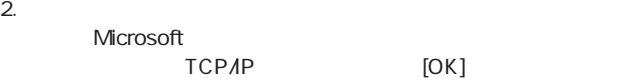

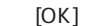

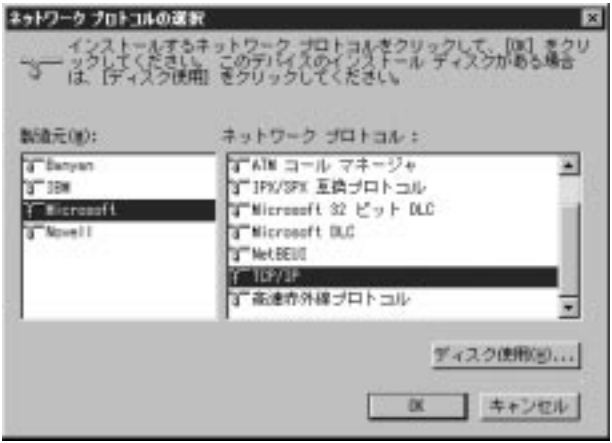

 $TCP/IP$ 

Microsoft Microsoft イントリーク

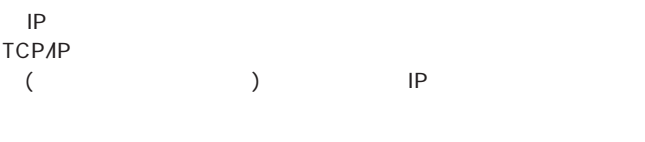

1. TCP/IP -> FNW-3700 PCMCIA Fast Ethernet Adapter [プロパティ]ボタンをクリックしてください。

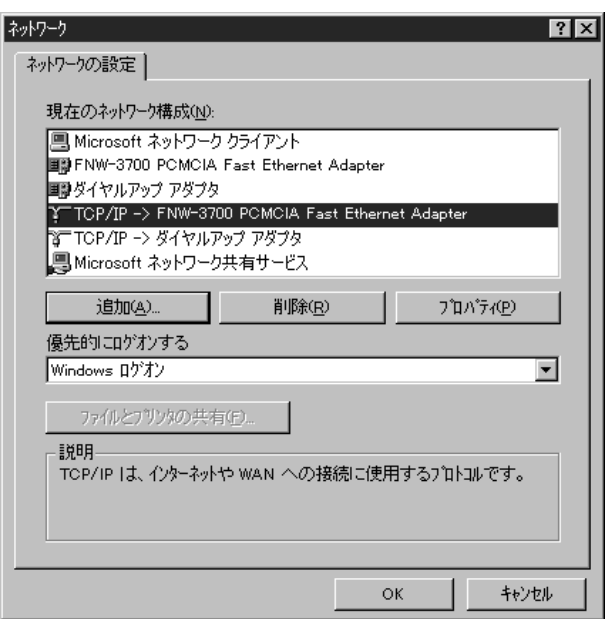

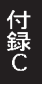

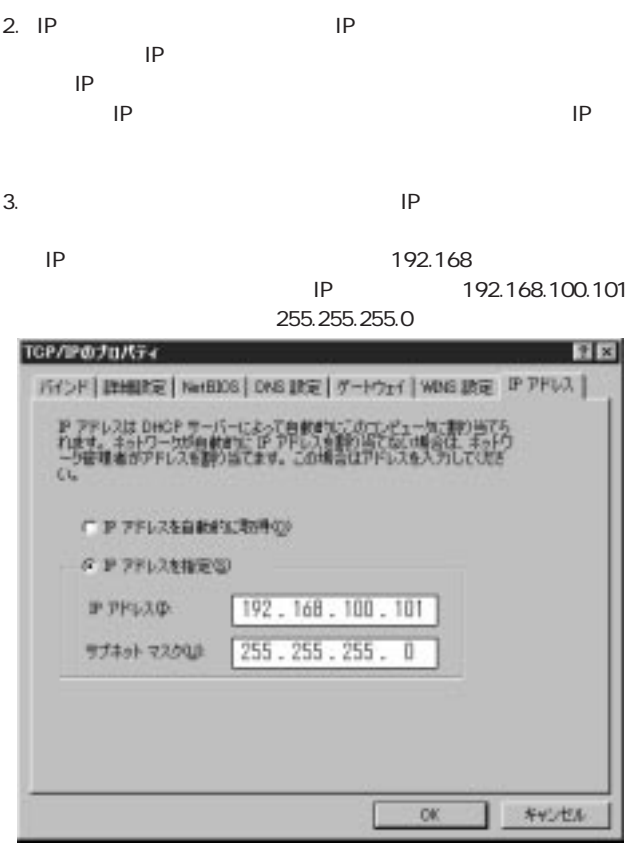

4.IP [OK] TCP/IP

## **A** 注意

 $IP$ 

192.168.100.103 4 192.168.100.104

 $1$  IP 192.168.100.101 2 192.168.100.102 3

255.255.0

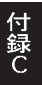

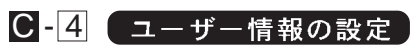

 $C-2$   $C-3$ 

1. (Windows95 )

ネットワーク  $\overline{?}$ ネットワークの設定 識別情報 フクセスの制御 | 次の情報は、ネットワーク上でコンピュータを識<br>別するために使われます。 このコンピュータの名<br>前と所属するワークグループ名、簡単な説明を入<br>カしてください。 唒 處方 コンピュータ名: ワークグループ: コンピュータの説明: | キャンセル **OK** 

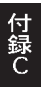

#### Microsoft

### Nicrosoft

#### Microsoft

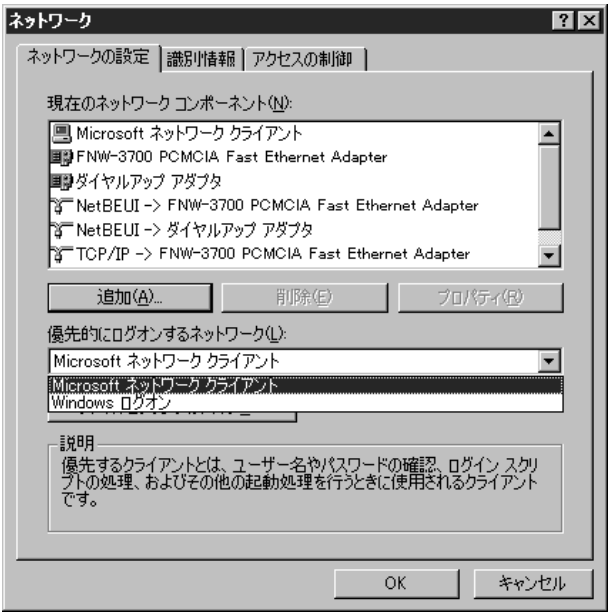

 $3.$ 

Windows CD-ROM

Windows CD-ROM CD-ROM

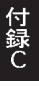

### 技術的なご質問、バージョンアップ等のお問い合わせは お気軽に下記へご連絡ください。

なお「ユーザー登録はがき」をご返送またはホームページにて ユーザー登録をおこなっていただいていない場合には、 一切サポートは受けられませんのでご注意ください。

フリーダイアル: 0120-415977

FAX: 03-3256-9207

受付時間

月曜日~金曜日(祭日は除く)

 $10:00 \sim 12:00 + 13:00 \sim 17:00$ 

ご質問の受付やドライバのアップデートを

下記www サーバで行なっておりますのでご利用ください。

http://www.planex.co.ip/

E-MAL; info-planex@planex.co.ip

### プラネックスコミュニケーションズ株式会社

© Copyright 1999 PLANEX COMMUNICATIONS INC. All rights reserved.

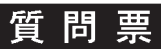

 $\overline{c}$  2

## FAX

## FAX 03-3256-9207

送信日:

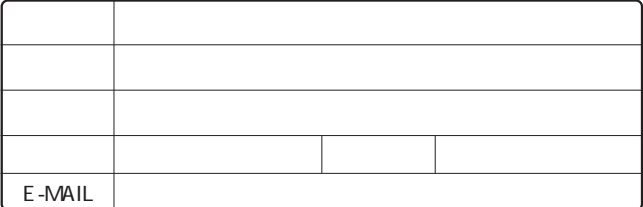

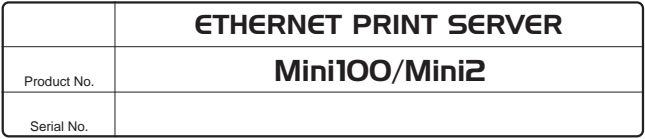

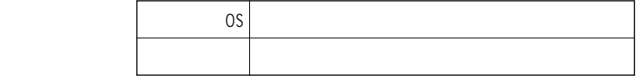

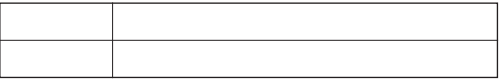

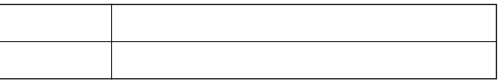

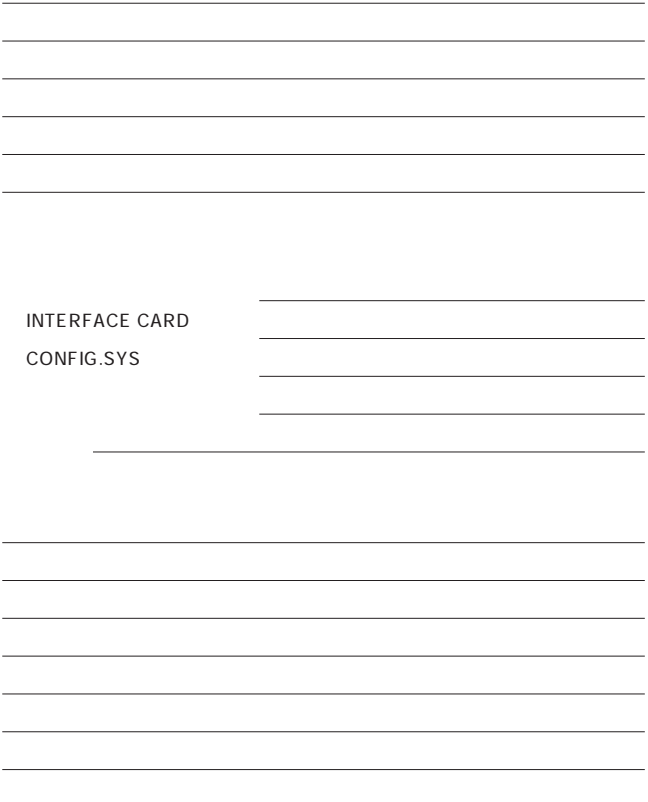

# 保証規定

- 1. ユーザー登録を行っていない場合
- 2. 購入日が明記されていない場合
- 3. 取扱上の誤りによる故障及び損傷、不当な修理や改造などをされた 場合
- 4. お買い上げ後の移動、落下または郵送などにより故障、損傷が生じ た場合
- 5. 火災、天災、地変、ガス害、または異常電圧により故障、損傷が生じ た場合

# 保証書

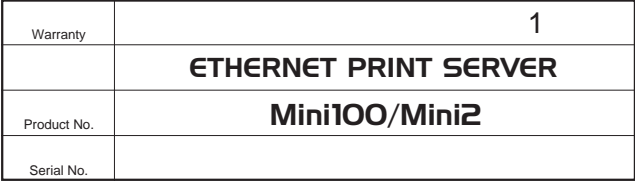

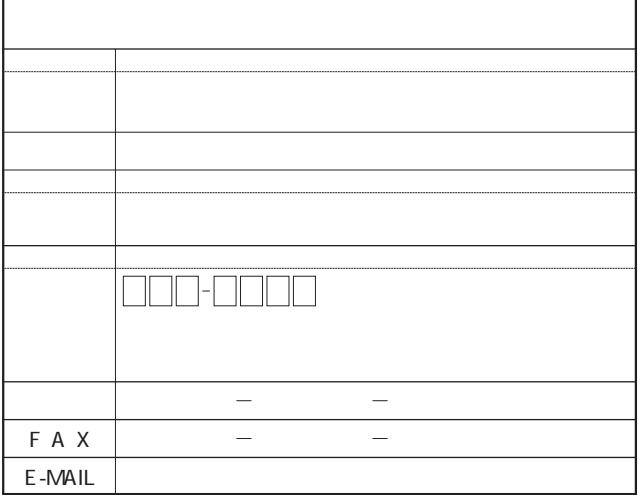

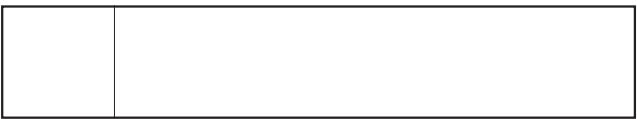

# ユーザー登録について

http://www.planex.co.jp/

## ユーザー登録書の記入方法

 $\boldsymbol{u}$ 

"  $S/N$ "

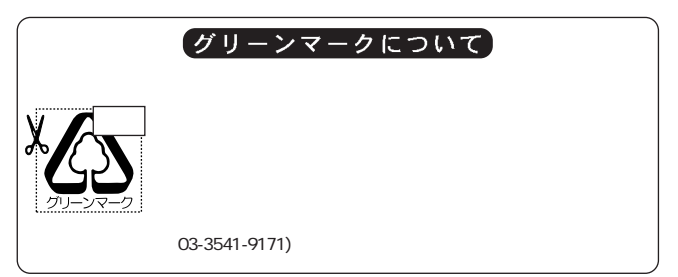

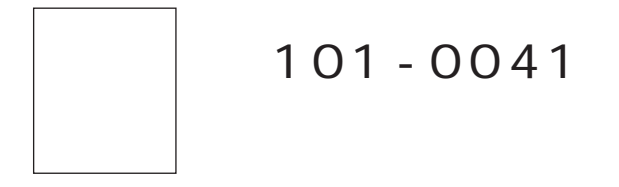

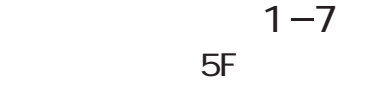

## プラネックスコミュニケーションズ株式会社

ļ

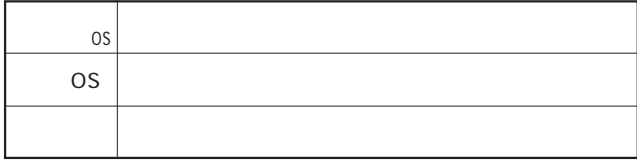

## ユーザー登録書

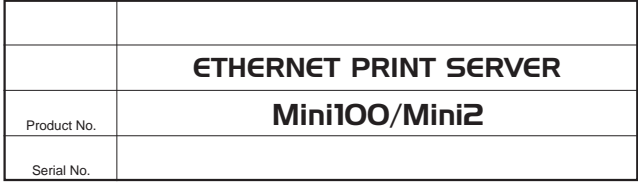

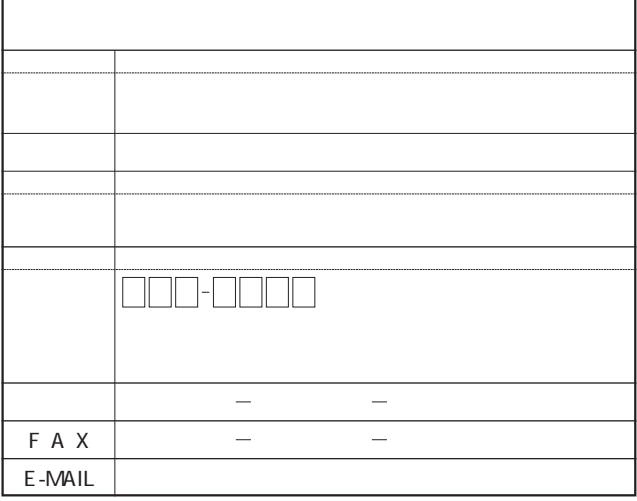

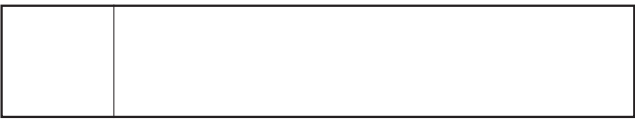

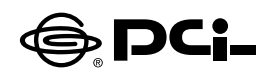

# Windows XPでのプリンタの設定(TCP/IP,IPX/SPX)

SS Manual No.PHM 01 12 04 JF Mini WIN XP2 Version 1.0

このたびは、PCI製品をお買い上げ頂き誠にありがとうございます。本製品を Windows XPでご使用の際には以下の手順でプリンターの設定を行ってく ださい。

Windows XPは、NetBEUIをサポートしておりません。予めご了承くださいませ。

プリンタの設定を行う前に、ご使用のプリンターサーバのソフトをインストー ルしてください。

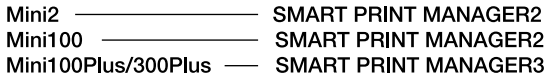

1.本製品をご使用のネットワークに接続して下さい。

- 2.コンピュータで「スタート | ボタンをクリックし、「コントロールパネル | → 「プ リンタとその他のハードウェア|を開いてください。
- 3. 「作業を選びます | にある項目の 「プリンターを追加する | をダブルクリック してください。
- 4. 「プリンタの追加ウィザードの開始 | ウィンドウが表示されます。 「次へ | ボ タンをクリックしてください。
- 5. 「ローカルプリンターまたはネットワークプリンター | ウィンドウが表示されま すので、「このコンピューターに接続されているローカルプリンター」を選 択して、「次へ|ボタンをクリックしてください。
- 6「プリンターポートの選択 | の選択画面が表示されますので「新しいポート の作成|項目をチェックしてください。チェックしたあと「ポートの種類|リス トから「PsPort | を選択して「次へ | ボタンをクリックしてください。
- 7. 「Ps Add | ウィンドウが表示されます。「ProtocolTvpe | で使用するプロ トコルを選択するとネットワーク上の選択可能なプリンタサーバのリストが 表示されます。ご使用されますプリンターサーバーを選択して「OK」ボタン をクリックしてください
- 8. PortNameでポートの名前を変更できます。特に変更しない場合はそのま ま「OK | ボタンを押してください
- 9.「プリンタソフトウェアのインストール | ウィンドウが表示されます。プリンタ のマニュアルを参考にプリンタの製造元とプリンタモデルをリストから選択 してください。
- 10. 「既存のドライバを使う」ウィンドウが表示されます。 「現在のドライバを 使う|項目にチェックしてください。チェックしたあと「次へ|ボタンをクリッ クしてください。
- 11「プリンタ名|ウィンドウが表示されます。プリンタ名を変更しない場合は そのまま「次へ」ボタンをクリックしてください。
- 12.「プリンタ共有 | ウィンドウが表示されます。共有しない場合はそのまま「次 ヘーボタンをクリックしてください。
- 13. 「テストページの印刷 | ウィンドウが表示されます。「はい | または 「いい え | を選択してください。
- 14. 「プリンタの追加ウィザードを完了 | ウィンドウが表示されます。設定内容 を確認してください。変更あるいは間違いがない場合は「完了」ボタンを クリックしてください。

今後ともPCI製品をご愛顧いただけますよう、お願い申し上げます。